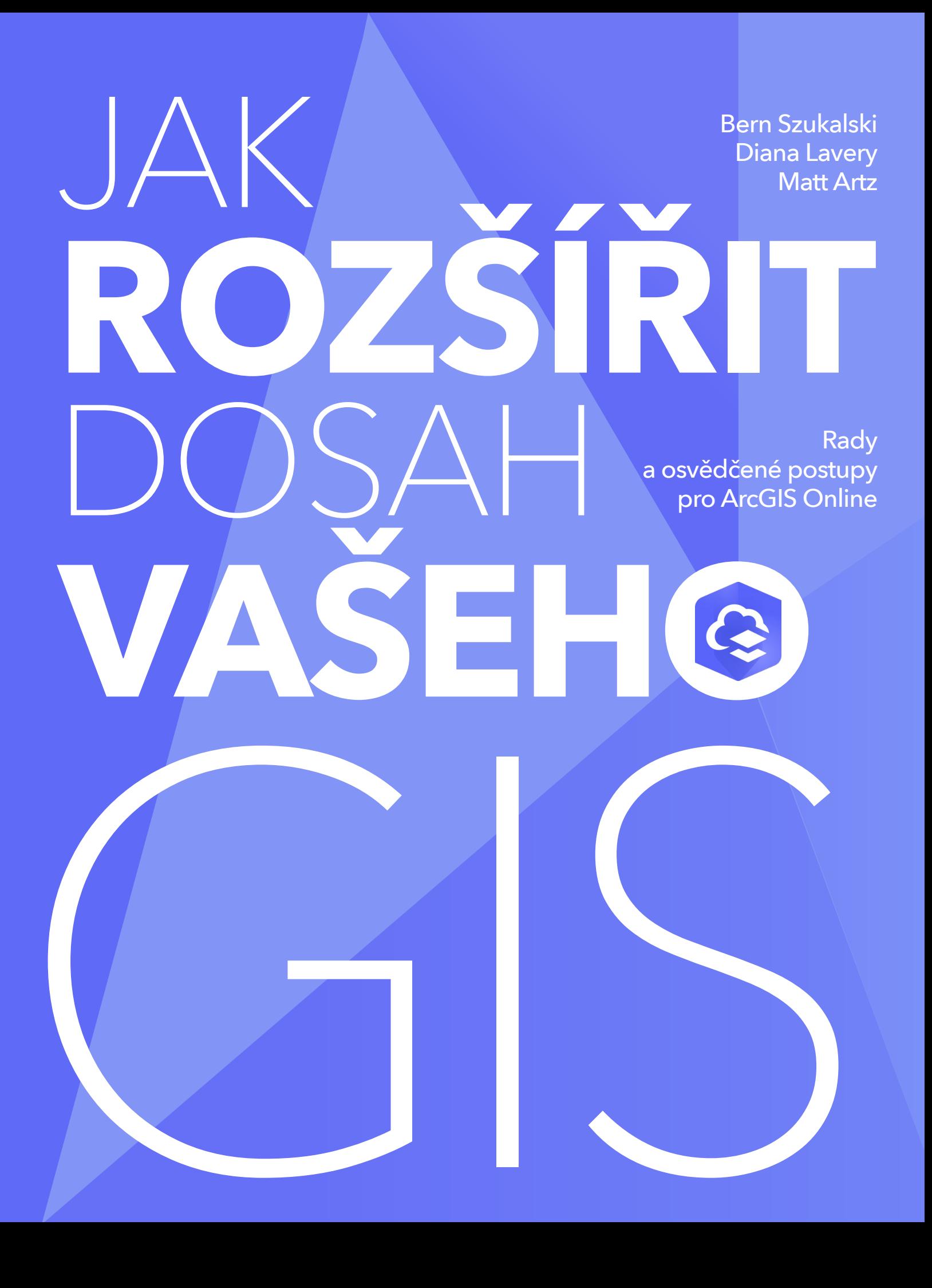

# OBSAH

<span id="page-1-0"></span>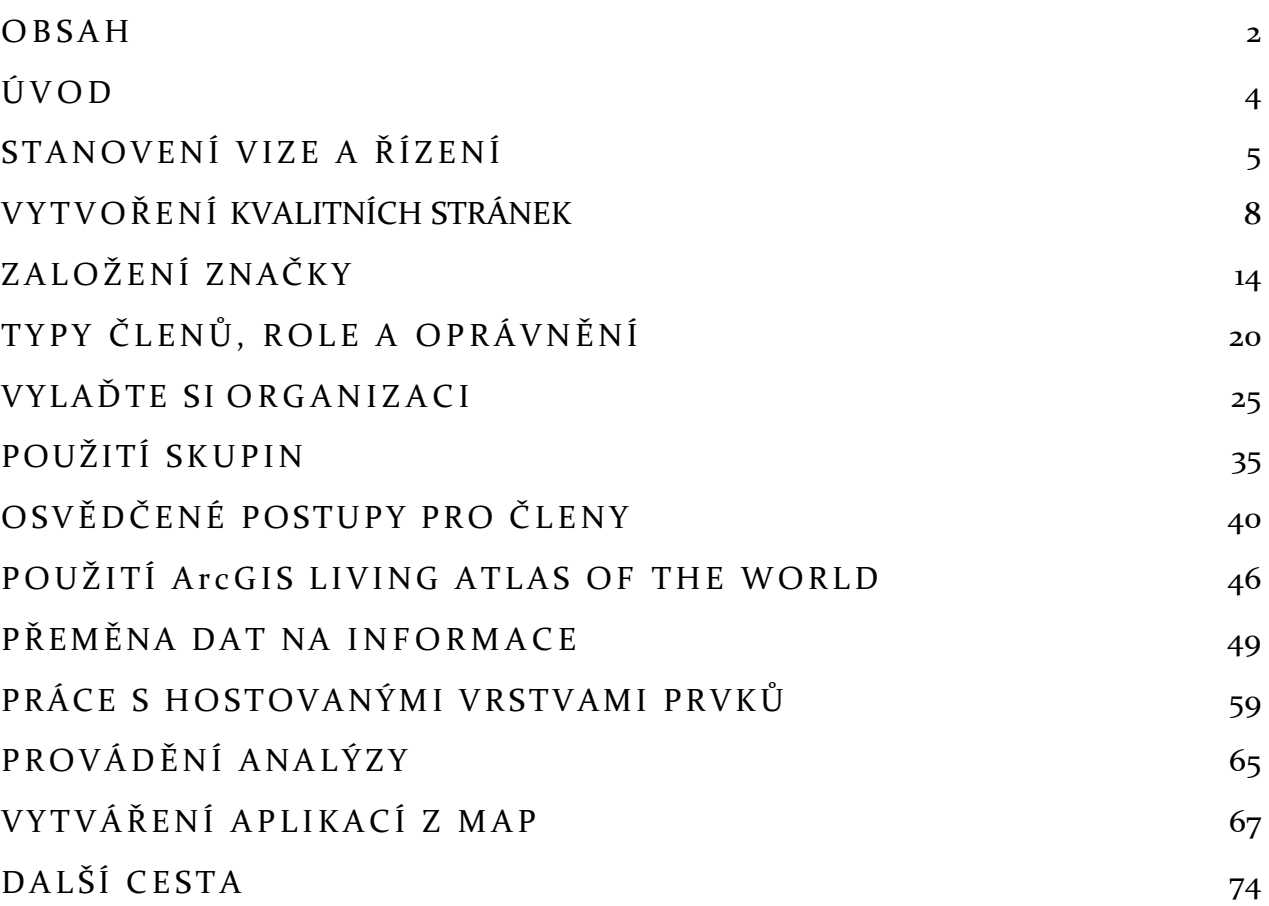

Esri Press, 380 New York Street, Redlands, Kalifornie 92373-8100. Copyright © 2021 Esri. Všechna práva vyhrazena.

Informace obsažené v tomto dokumentu jsou výhradním vlastnictvím společnosti Esri, není-li uvedeno jinak. Tento dokument je chráněn americkým autorských zákonem a dalšími mezinárodními úmluvami a konvencemi. Žádná část tohoto dokumentu nesmí být reprodukována nebo přenášena pro komerční účely, v jakékoli formě nebo jakýmikoli prostředky, elektronickými ani mechanickými, včetně fotokopií a záznamů či jakýmkoli informačním systémem pro ukládání nebo vyvolávání dat, s výjimkou výslovného písemného souhlasu společnosti Esri. Písemné žádosti lze zasílat na adresu: Contracts and Legal Department, Esri, 380 New York Street, Redlands, California 92373-8100, USA. Informace obsažené v tomto dokumentu mohou být bez předchozího upozornění kdykoli změněny.

US Government Restricted/Limited Rights: Jakýkoli software, dokumentace a/nebo data poskytnutá v rámci této smlouvy podléhají podmínkám licenční smlouvy. Práva týkající se komerční licence v licenční smlouvě striktně upravují užívání, reprodukci nebo zpřístupnění softwaru, dat a dokumentace ze strany držitele licence. Vláda USA v žádném případě nezíská větší než OMEZENÁ PRÁVA. Minimálně používání, rozmnožování nebo zpřístupnění vládou USA musí být v souladu s příslušnými ustanoveními FAR §52.227-14 Alternativy I, II, a III (DEC 2007); FAR §52.227-19(b) (DEC 2007) a/nebo FAR §12.211/12.212 (Commercial Technical Data/Computer Software); a DFARS §252.227-7015 (DEC 2011) (Technical Data– Commercial Items) a/nebo DFARS §227.7202 (Commercial Computer Software and Commercial Computer Software Documentation).

Dodavatel/výrobce je společnost Esri, 380 New York Street, Redlands, CA 92373-8100 USA.

@esri.com, 3D Analyst, ACORN, Address Coder, ADF, AML, ArcAtlas, ArcCAD, ArcCatalog, ArcCOGO, ArcData, ArcDoc, ArcEdit, ArcEditor, ArcEurope, ArcExplorer, ArcExpress, ArcGIS, arcgis.com, ArcGlobe, ArcGrid, ArcIMS, ARC/INFO, ArcInfo, ArcInfo Librarian, ArcLessons, ArcLocation, ArcLogistics, ArcMap, ArcNetwork, ArcNews, ArcObjects, ArcOpen, ArcPad, ArcPlot, ArcPress, ArcPy, ArcQuest, ArcReader, ArcScan, ArcScene, ArcSchool, ArcScripts, ArcSDE, ArcSdl, ArcSketch, ArcStorm, ArcSurvey, ArcTIN, ArcToolbox, ArcTools, ArcUSA, ArcUser, ArcView, ArcVoyager, ArcWatch, ArcWeb, ArcWorld, ArcXML, Atlas GIS, AtlasWare, Avenue, BAO, Business Analyst, Business Analyst Online, BusinessMAP, CityEngine, Community, Community Analyst, CommunityInfo, Community Maps, Companion, Database Integrator, DBI Kit, Drone2Map, EDN, Esri, esri.com, Esri—Team GIS, Esri—The GIS Company, Esri—The GIS People, Esri—The GIS Software Leader, FormEdit, GeoCollector, GeoEnrichment, GeoEvent, Geographic Design System, Geography Matters, Geography Network, geographynetwork.com, Geoloqi, GeoPlanner, Geoportal, Geotrigger, GIS by Esri, gis.com, GISData Server, GIS Day, gisday.com, GIS for Everyone, Indoors, Insights, JTX, MapIt, Maplex, MapObjects, MapStudio, ModelBuilder, MOLE, MPS—Atlas, Ortho Maker, PLTS, Rent-a-Tech, SDE, See What Others Can't, SML, Sourcebook•America, SpatiaLABS, Spatial Analyst, Spatial Database Engine, Story Map Basic, Story Map Cascade, Story Map Crowdsource, Story Map Journal, Story Map Shortlist, Story Map Spyglass, Story Map Swipe, Story Map Series, Story Map Tour, StreetMap, Tapestry, logo ARC/INFO, logo ARCGIS Explorer, logo ArcGIS, logo ArcPad, logo Esri globe, logo Esri Press, Geographic Advantage, Geographic Approach, logo GIS Day, logo MapIt, Science of Where, World's Leading Desktop GIS, Water Writes a Your Personal Geographic Information System jsou ochranné známky a známky služeb nebo registrované známky společnosti Esri v USA, v Evropském společenství nebo určitých dalších jurisdikcích.

# ÚVOD

<span id="page-3-0"></span>Tato kniha představuje kroky pro rychlou konfiguraci a implementaci ArcGIS Online s využitím osvědčených postupů. Zjistíte, jak implementovat cloudový GIS a využít jej při tvorbě chytrých map, aplikací a provádění analýz a jak tyto výstupy sdílet s uživateli v rámci vaší organizace i mimo ni. Zjistíte, jak přeměnit data na užitečné informace a jak zefektivnit pracovní postupy. Ať už jste svůj GIS do cloudu již přenesli, nebo o tom teprve začínáte uvažovat, získáte cenné nápady, jak cloud využít k maximálnímu možnému prospěchu.

Témata, kterými se tato kniha zabývá, jsou následující:

- Správa a řízení
- Domovská stránka
- Vytvoření značky
- Příprava na cestu za úspěchem
- Tipy pro ladění organizace
- Skupiny
- Osvědčené postupy pro členy
- Vytváření map
- Vrstvy prvků
- Analýza v ArcGIS Online
- Informační produkty aplikace a další
- Další cesta vaší organizace

*Aktualizováno 8. června 2021, překlad z 20. října 2021*

*Nejnovější anglickou verzi této knihy najdete na stránce [go.esri.com/extend.](file:///C:/Users/bloud/Documents/ARCDATA/_preklad_dokumentu/go.esri.com/extend)*

# Kapitola 1 STANOVENÍ VIZE A ŘÍZENÍ

#### <span id="page-4-0"></span>*Jak definovat úspěch a jak jej dosáhnout*

Když začínáte uvažovat o přechodu vaší organizace do cloudu, je dobré vše plánovat s předstihem a zamyslet se nad mnoha otázkami. Toto jsou ty nejdůležitější z nich:

- Kdo stojí v čele kdo je u vás osoba (nebo osoby) s vizí?
- Kdo jsou další zainteresované strany, kterým má váš GIS v cloudu sloužit?
- Jaké má GIS vaší organizace poslání a vizi?
- Jaké pracovní postupy bude podporovat?
- Jaké problémy to vyřeší?
- Jak zlepší nebo rozšíří možnosti organizace?
- Jaké budou výstupy?
- Jaká jsou měřítka úspěchu?

Nad těmito otázkami je důležité se zamyslet, jelikož na odpovědích bude záviset vaše rozhodování a způsob, jakým svou organizaci na ArcGIS Online pojmete.

Zvažte uspořádání pravidelných porad zúčastněných stran (ředitelé odborů, akcionáři…). Tito lidé by se měli pravidelně scházet podle toho, jak se GIS v cloudu rozvíjí a vyvíjí.

Metody a pracovní postupy před zavedením v celé organizaci nejprve otestujte a implementujte jen ty, které se osvědčí.

Vytvořte a zdokumentujte postupy a pokyny týkající se toho, co by měl obsahovat uživatelský profil, jak vytvářet a publikovat mapy a vrstvy a co uvádět v popisu položek a v další dokumentaci.

Buďte flexibilní a vyvíjejte se. S tím, jak poroste počet členů, úkolů a pracovních postupů ve vaší organizaci, které je třeba podporovat, bude nutné se v průběhu práce přizpůsobovat.

Dbejte na dobrou komunikaci. Informujte o svých úspěších a novinkách na stránkách organizace, abyste ostatním pomohli pochopit její hodnotu a povzbudili je k aktivní účasti. Využijte možnosti interní komunikace uvnitř organizace a informujte členy o všech změnách a o tom, co se děje.

Pečlivě si vybírejte a vychovávejte nové odborníky. Současní odborníci mohou být zcela oddáni úspěchu organizace, ale ve chvíli, kdy se budou chtít posunout dál, bude důležité mít v záloze někoho, kdo je může nahradit, aniž by došlo k prodlevě.

# SPRÁVA

Správce (administrátor) ovládá organizaci v cloudu a má oprávnění, která umožňují její konfiguraci, správu členů a obsahu. Každá organizace musí mít alespoň jednoho; celkový počet rolí správce, které lze v rámci organizace přiřadit, však není omezen. Kvůli zastupitelnosti doporučujeme, aby organizace měla správce alespoň dva.

Vyberte jednoho nebo více správců, kteří budou za organizaci zodpovědní. U větších organizací lze také použít vlastní role, které přidělí určité úkoly správy jiným členům.

## RADY A OSVĚDČENÉ POSTUPY

- Ustanovte kurátora nebo skupinu kurátorů, kteří budou organizaci spravovat.
- Určete jednoho nebo více správců organizace. V případě potřeby můžete některé úkony správy rozdělit mezi více uživatelů pomocí vlastních rolí.
- Zkoušejte a testujte různé metody a scénáře před jejich ostrým nasazením v celé organizaci.
- Jakmile najdete úspěšné postupy, implementujte je.
- Stanovte postupy pro správce, vlastníky skupin a členy.
- Buďte flexibilní, přizpůsobujte se a vyvíjejte se podle toho, jak se vyvíjí vaše organizace.
- Komunikujte včas a často, zejména mezi zúčastněnými stranami.
- Vždy mějte v záloze nové správce a manažery.

# DALŠÍ INFORMACE

- [Příručka k implementaci služby ArcGIS Online](https://www.esri.com/content/dam/esrisites/cs-cz/media/pdf/implementation-guides/implement-arcgis-online.pdf) (PDF v češtině)
- [Začínáme se správou ArcGIS Online](https://doc.arcgis.com/en/arcgis-online/administer/get-started-with-administration.htm) (Nápověda)
- [Typy uživatelů, role a oprávnění](https://doc.arcgis.com/en/arcgis-online/reference/roles.htm) (Nápověda)
- [Jak spravovat organizaci ArcGIS Online](https://learn.arcgis.com/en/paths/administration/) (Výukový kurz)
- [Jak nastavit organizaci ArcGIS](https://learn.arcgis.com/en/projects/set-up-an-arcgis-organization/) (Výukový kurz)

# <span id="page-7-0"></span>Kapitola 2 VYTVOŘENÍ KVALITNÍCH STRÁNEK

#### *Vytvořte svůj virtuální domov snů*

Domovská stránka organizace je první věc, kterou její návštěvníci a členové uvidí. Její vzhled a obsah vytvoří první dojem. Ten se netýká jen vás jako organizace GIS, ale také kvality a pravdivosti toho, co na ní návštěvníci najdou.

Lidé posuzují knihy podle obalu, a stejně tak je důležité mít profesionálně vypadající, esteticky přitažlivou a přehlednou domovskou stránku, ať už ji vystavujete pouze v rámci své organizace, nebo je určena širší veřejnosti.

V této kapitole uvidíte příklady poutavých webových stránek, které působí skvělým prvním dojmem – profesionální vzhled je podpořen obsahem, kterému můžete věřit.

# VÍC NEŽ ESTETIKA

I když je estetický dojem důležitý, úspěch netkví jen ve vzhledu. Jde také o to, jak web funguje a co návštěvníkům nabízí.

Domovská stránka může poskytovat užitečné zdroje a obsah pro členy organizace i pro návštěvníky z řad veřejnosti. Dokážete vytvořit moderně a profesionálně vypadající domovskou stránku, která bude reflektovat značku a poslání vaší organizace a prezentovat mapy, scény, aplikace a vrstvy, které jsou pro vaši komunitu nejdůležitější

Věnujte pozornost tomu, jak vypadá stránka pro anonymní a přihlášené uživatele, zejména co se týká *galerie map* a karet *Galerie* a *Skupiny* v horní části stránky. Je dobré, aby se návštěvníci nemuseli přihlašovat hned při otevírání obsahu, který vidí na vaší domovské stránce.

Na domovskou stránku můžete podle potřeby přidávat další odkazy a dokumenty, například odkazy na stránky ArcGIS Hub, ArcGIS Open Data, webové stránky vašeho města, vzdělávací zdroje a další.

Jedním ze způsobů, jak ovlivňovat to, co návštěvníci vidí, je nastavení metody sdílení –

veřejnost může vidět veřejně sdílené položky, ale sdílené položky organizace nebo skupiny mohou návštěvníci vidět pouze po přihlášení.

## RADY A OSVĚDČENÉ POSTUPY

- Domovskou stránku můžete do obsahu ArcGIS Online přidat jako položku dokument, čímž ji bude možné na ArcGIS Online vyhledat.
- Nastavením sdílení můžete řídit dostupnost obsahu různým návštěvníkům.
- Můžete nechat ověřit autenticitu své stránky v rámci ArcGIS Online. Vaše položky pak budou moci být označeny štítkem spolehlivého obsahu.

# EDITOR DOMOVSKÉ STRÁNKY

S [vydáním ArcGIS Online v](https://www.esri.com/arcgis-blog/products/arcgis-online/announcements/whats-new-arcgis-online-june-2020/) červnu 2020 představila společnost Esri® nový editor domovské stránky. Příklady domovských stránek vytvořených pomocí tohoto editoru jsou uvedeny níže.

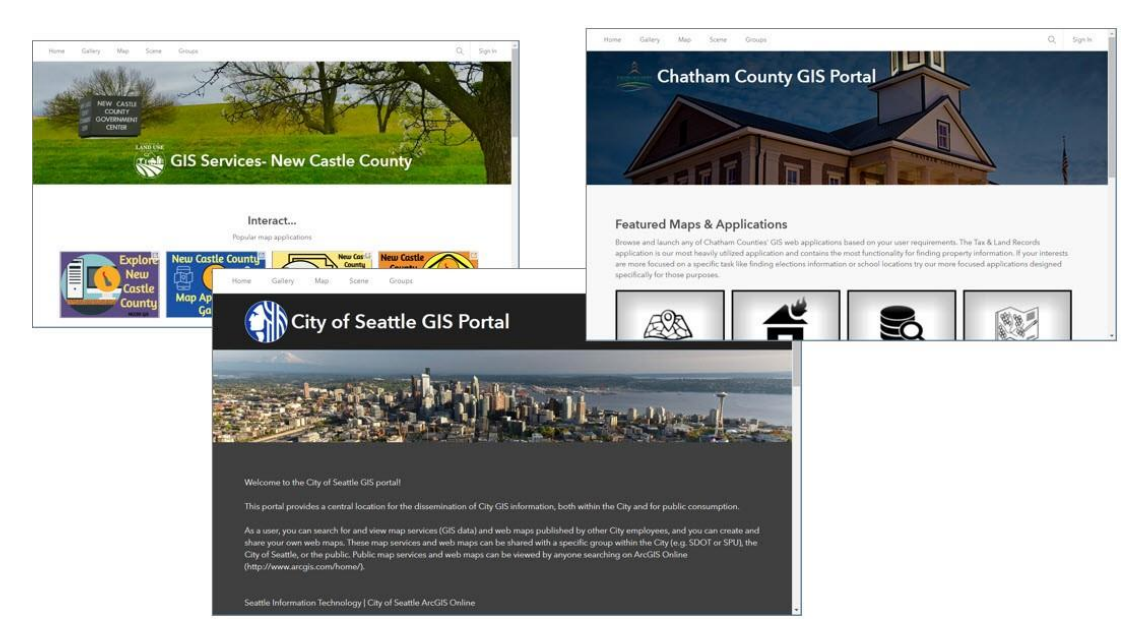

Tento editor je navržen tak, aby usnadňoval vytváření bezpečného a responzivního prostředí pro všechna zařízení.

Pokud jste zvyklí na předchozí nástroj, můžete ho stále ještě využívat.

Mnoho organizací používá k přizpůsobení domovské stránky nad rámec základního

nastavení vlastní HTML a CSS. Použití vlastního HTML však již není podporováno, protože v tom případě není možné zajistit bezpečnou a responzivní stránku. Stávajícím organizacím proto doporučujeme, aby si osvojily nový editor a prozkoumaly jeho aktualizovaný vzhled. Nové organizace již mají přístup pouze k novému editoru.

Pokud máte oprávnění k editaci domovské stránky, po přihlášení se automaticky zobrazí tlačítko pro úpravy.

Nový editor domovské stránky umožňuje vytvořit domovskou stránku, která má následující vlastnosti:

- Je responzivní a funguje na všech zařízeních.
- Je přístupná i pro handicapované uživatele.
- Je zabezpečená, a tedy odolná proti útokům.

S vydáním ArcGIS Online v září 2020 byly do editoru domovské stránky přidány další vylepšení a možnosti, včetně zavedení bloků odkazů a navýšení počtu bloků obsahu (textů, galerií a odkazů), které můžete přidávat.

### RADY A OSVĚDČENÉ POSTUPY

• Přestože klasický editor bude nadále podporován, doporučujeme co nejdříve přejít na novější domovskou stránku a používat editor nový.

# NASTAVENÍ VIDITELNOSTI DOMOVSKÉ STRÁNKY

Pomocí [nastavení viditelnosti stránek](https://doc.arcgis.com/en/arcgis-online/administer/configure-general.htm#ESRI_SECTION1_D28DC26205D642BB957F42BE1E8483D4) mohou organizace stanovit přístup k navigačnímu panelu (čili nastavit viditelnost karet) pro hlavní stránky webu. Tyto karty se zobrazují v horní části domovské stránky organizace: *Galerie*, *Mapa*, *Scéna* a *Skupiny*.

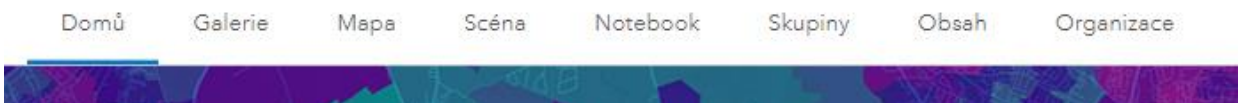

Karta *Domů* je vždy viditelná pro všechny, *Obsah* je vždy viditelný pro členy a viditelnost karet *Organizace* a *Notebook* určují role členů.

Tato nastavení umožňují správcům poskytovat prostředí více přizpůsobené potřebám konkrétních návštěvníků. Mohou tak například zviditelnit kartu *Skupiny* buď pouze členům organizace, anebo všem návštěvníkům webu. Další informace naleznete v kapitole nápovědy [Navigační panel](https://doc.arcgis.com/en/arcgis-online/administer/configure-general.htm#ESRI_SECTION1_D28DC26205D642BB957F42BE1E8483D4) nebo v článku [Jak uspořádat navigační panel organizace](https://www.esri.com/arcgis-blog/products/arcgis-online/administration/de-clutter-your-organizations-navigation-bar/).

# RADY A OSVĚDČENÉ POSTUPY

• Nastavením viditelnosti stránky řídíte viditelnost karet pro konkrétní návštěvníky.

# DALŠÍ STRÁNKY

Kromě domovské stránky, která může sloužit jako hlavní stránka pro všechny uživatele, lze vytvořit i další cílové stránky. Záleží jen na vás a na tom, jak nejlépe posloužit různým skupinám uživatelů, které chcete oslovit. Mezi další možnosti patří webové stránky vytvořené prostřednictvím ArcGIS Hub či ArcGIS Experience Builder.

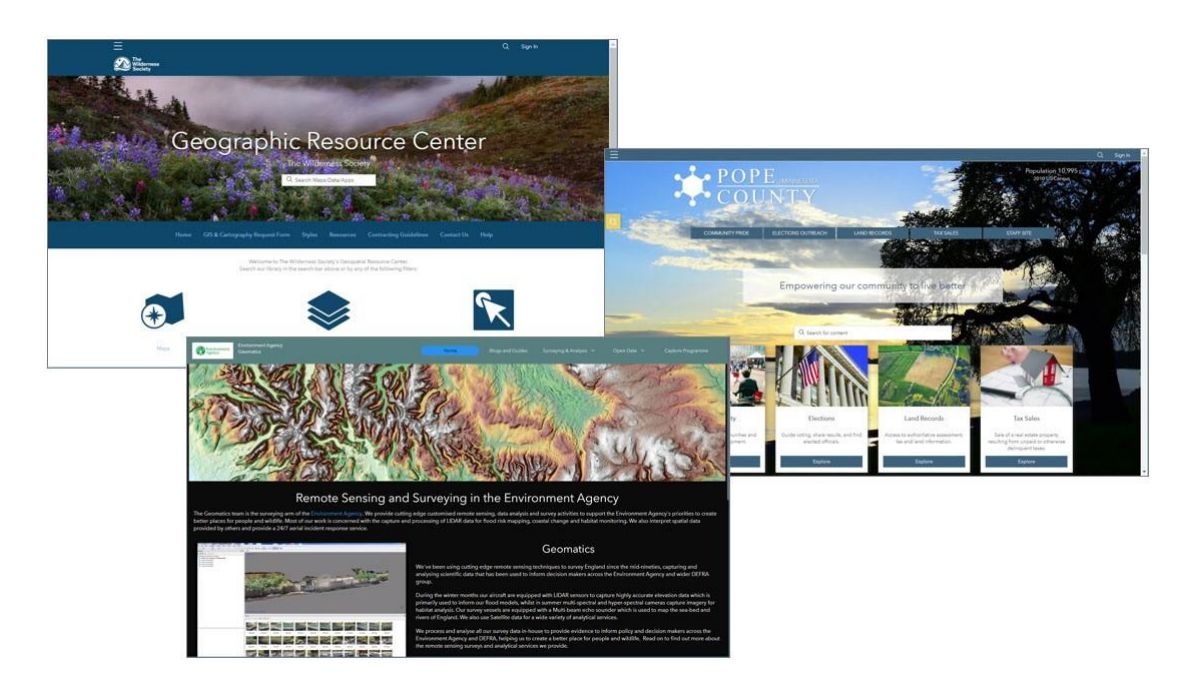

Galerie řízené členstvím ve *skupinách* a *sbírky* v aplikaci ArcGIS StoryMaps lze také považovat za specifické cílové stránky. Se skupinami a sbírkami je nejlepší nezacházet samostatně, ale chápat je jako součásti domovské stránky, nebo některé z těchto doplňkových stránek.

Nezapomeňte, že aplikace a pásy galerií můžete vložit do libovolné webové stránky, což nabízí další způsob, jak znovu využít to, co jste již vytvořili.

Dobrou praxí je vzájemné propojení těchto stránek. Například z domovské stránky můžete umístit odkaz na web ArcGIS Hub a naopak.

## RADY A OSVĚDČENÉ POSTUPY

- Je potřeba znát svou cílovou skupinu a zaměřit se na to, co chcete sdělit.
- Pomocí sdílení můžete poskytnout různé zdroje různému publiku.
- Zvažte implementaci více než jedné cílové stránky.
- Stránky lze propojit a nastavit jim jednotný vzhled.

# PŘÍKLADY

Prozkoumejte následující domovské stránky a zamyslete se nad tím, co se vám na nich líbí a co nikoliv. Uvědomte si své dojmy při kliknutí na vybraný obsah, při procházení odkazů a při prohlížení karet *Galerie* a *Skupiny*. Líbí se vám, co vidíte? Je to užitečné? Dobře zpracované?

Příklady domovských stránek organizací:

- [Africa GeoPortal](https://africageoportal.maps.arcgis.com/home/index.html)
- [Faribault County, Minnesota](https://fcswcd.maps.arcgis.com/home/index.html)
- [Chatham County GIS Portal](https://chathamncgis.maps.arcgis.com/home/index.html)

### RADY A OSVĚDČENÉ POSTUPY

- Zamyslete se nad tím, jaké dojmy by mohli mít návštěvníci a jaké jednotliví členové vaší organizace, kteří si prohlížejí vaši domovskou stránku.
- Propojte stránky mezi sebou.
- Co nejdříve přejděte na nový editor domovské stránky.

# DALŠÍ INFORMACE

- [Vytvoření](https://www.esri.com/arcgis-blog/products/arcgis-online/administration/create-a-great-home-page-for-your-organization/) [kvalitní](https://www.esri.com/arcgis-blog/products/arcgis-online/administration/create-a-great-home-page-for-your-organization/) [domovské](https://www.esri.com/arcgis-blog/products/arcgis-online/administration/create-a-great-home-page-for-your-organization/) [stránky](https://www.esri.com/arcgis-blog/products/arcgis-online/administration/create-a-great-home-page-for-your-organization/) vaší [organizace](https://www.esri.com/arcgis-blog/products/arcgis-online/administration/create-a-great-home-page-for-your-organization/) (Blog)
- Na[stal č](https://www.esri.com/arcgis-blog/products/arcgis-online/announcements/homepage/)as [na](https://www.esri.com/arcgis-blog/products/arcgis-online/announcements/homepage/) [novou](https://www.esri.com/arcgis-blog/products/arcgis-online/announcements/homepage/) [domovskou](https://www.esri.com/arcgis-blog/products/arcgis-online/announcements/homepage/) [stránku](https://www.esri.com/arcgis-blog/products/arcgis-online/announcements/homepage/) (Blog)
- [Konfigurace](https://www.esri.com/arcgis-blog/products/arcgis-online/administration/home-page-galleries/) [galerií](https://www.esri.com/arcgis-blog/products/arcgis-online/administration/home-page-galleries/) na [domovské](https://www.esri.com/arcgis-blog/products/arcgis-online/administration/home-page-galleries/) [strán](https://www.esri.com/arcgis-blog/products/arcgis-online/administration/home-page-galleries/)ce (Blog)
- [Konfigurace](https://doc.arcgis.com/en/arcgis-online/administer/configure-home.htm) [dom](https://doc.arcgis.com/en/arcgis-online/administer/configure-home.htm)ovské stránky (Nápověda)
- [Konfigurace](https://doc.arcgis.com/en/arcgis-online/administer/configure-gallery.htm) [galerie](https://doc.arcgis.com/en/arcgis-online/administer/configure-gallery.htm) (Nápověda)
- [Nastavení](https://learn.arcgis.com/en/projects/set-up-an-arcgis-organization/) [organizace](https://learn.arcgis.com/en/projects/set-up-an-arcgis-organization/) [ArcGIS](https://learn.arcgis.com/en/projects/set-up-an-arcgis-organization/) (Výukový kurz)

# Kapitola 3 ZALOŽENÍ ZNAČKY

#### <span id="page-13-0"></span>*Vytvořte snadno rozpoznatelnou identitu*

Co je to značka? Značka je snadno identifikovatelný symbol nebo vyobrazení toho, kdo jste a co reprezentujete. Je velmi cenná; umožňuje okamžité rozpoznání vaší organizace a práce, kterou děláte.

Značka organizace má následující charakteristiky:

- Jedinečný design, symbol, slova nebo jejich kombinace, které lze snadno najít například v miniatuře nebo na profilu uživatele.
- Snadno identifikuje produkt v tomto případě vaše mapy, aplikace a vrstvy a odlišuje je od ostatních.
- Vaše značka se v mysli uživatele spojí s určitou úrovní důvěryhodnosti, kvality a spokojenosti.

# ZNAČKA ORGANIZACE

Úspěšná značka je spojena s určitou úrovní důvěryhodnosti a kvality. Kdybyste našli dvě zajímavé položky – jednu ze známého zdroje a druhou od někoho, koho nemůžete identifikovat – kterou z nich byste použili jako první?

Budování značky organizace může mít mnoho podob. Například uživatel v Utahu ví, že *Utah Automated Geographic Reference Center (AGRC)* je celostátním zdrojem spolehlivého obsahu. Pokud byste však hledali spolehlivý obsah pro Utah, možná byste to nevěděli. Jak tedy posoudit věrohodnost toho, co najdete prostřednictvím vyhledávání?

Můžete hledat štítek spolehlivého obsahu (o něm si řekneme více později). Ale jinak lze posuzovat podle vzhledu, celkového působení a podle profilu. Bez znalosti dalších věcí jsou toto vodítka, která vedou uživatele k důvěryhodnému obsahu.

Profesionální vzhled miniatury položky, podrobností položky, profilu uživatele a domovské

stránky v nás vzbuzuje přesvědčení, že související obsah je profesionálně připraven, představuje kvalitu a je spolehlivý.

### RADY A OSVĚDČENÉ POSTUPY

- Při vytváření značky se soustřeďte na její vizuální podobu a buďte konzistentní.
- Stanovte obecné zásady pro dokumentaci položek.
- Zaveďte určitou formu řízení, abyste zajistili, že to, co publikujete pro veřejnost, odpovídá vašim standardům.
- Ukažte svou hodnotu. Zajistěte, aby byl váš obsah dobře zpracován s využitím osvědčených postupů (vyskakovací okna, styly, závislosti na měřítku atd.).

# PROFIL ORGANIZACE

Jednou z věcí, kterou byste měli zvážit, je vytvoření jedinečného profilu pro veřejný obsah, který reprezentuje vaši organizaci. Jakmile členové organizace dokončí své mapy, aplikace a vrstvy, mohou být prověřeny a zkontrolovány z hlediska vhodných miniatur, shrnutí položek a popisů položek a poté správcem přeneseny do profilu reprezentujícího organizaci.

Níže je zobrazen profil *City\_of\_Minneapolis*, který představuje GIS města Minneapolis. Všimněte si, že v popisu profilu je jasně uvedeno, že se jedná o oficiální účet, a jsou zde uvedeny kontaktní informace. Obrázek profilu také odpovídá vzhledu miniatur. To vše svědčí o profesionalitě a obsahu, kterému můžete důvěřovat.

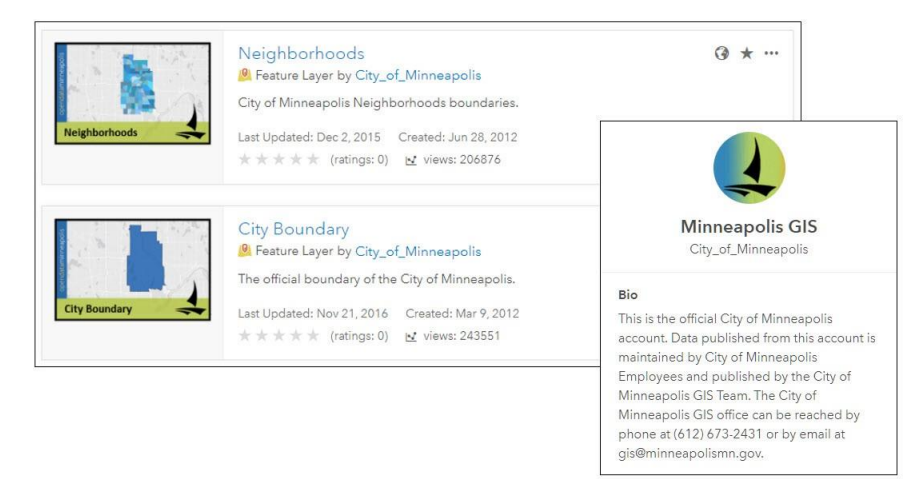

Níže je uveden další příklad dobrého profilu. Díky změnám, které byly nedávno provedeny ve způsobu zobrazení, lze snadno najít a zobrazit položky i skupiny. To znamená, že možná budete muset udělat trochu větší údržbu, abyste se ujistili, že to, co je vystaveno, vypadá skvěle. Tato kolekce ukazuje konzistentní vzhled v rámci značky.

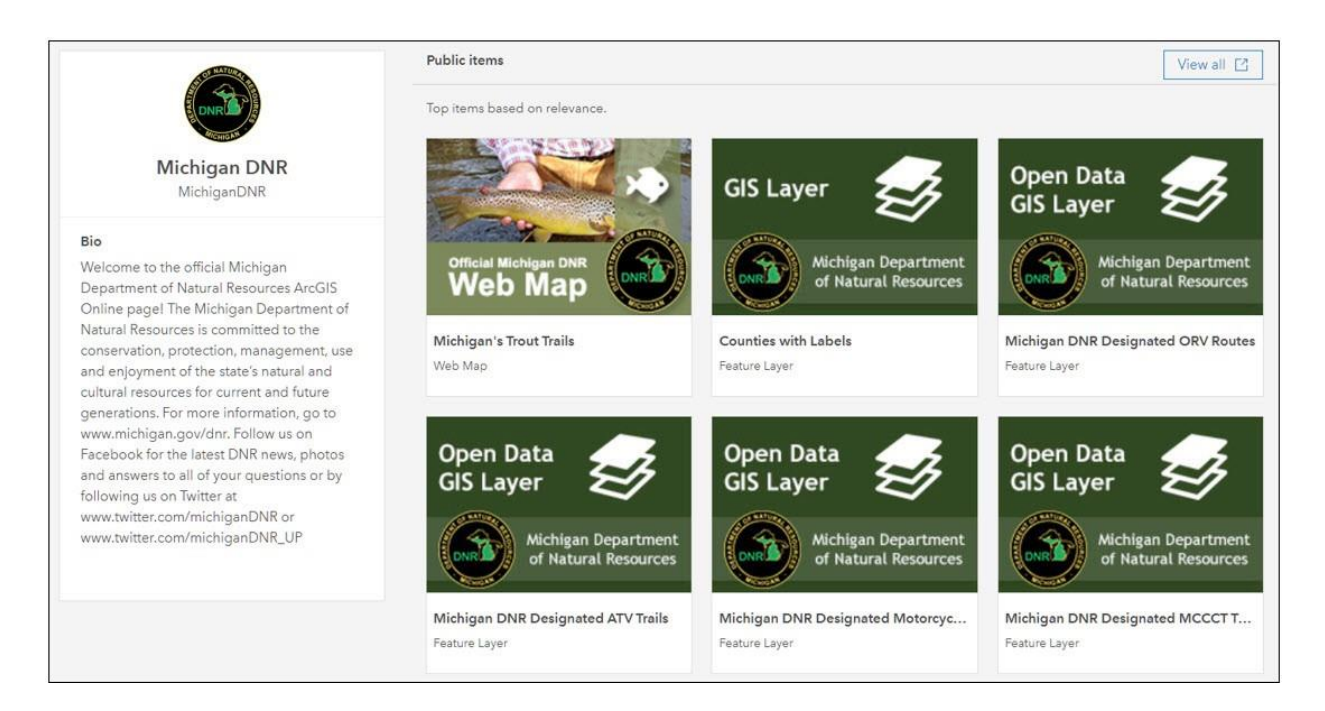

# RADY A OSVĚDČENÉ POSTUPY

- Udržujte popisy profilu přiměřeně rozsáhlé a dbejte na to, aby v nich byly uvedeny podstatné informace o organizaci.
- Podle potřeby přidejte odkazy a kontaktní informace, včetně účtů na sociálních sítích.
- Zajistěte, aby všechny položky spojené s profilem vaší organizace byly opatřeny kurátorem a zkontrolovány.

### DALŠÍ INFORMACE

• [Správa](https://doc.arcgis.com/en/arcgis-online/get-started/profile.htm) [profilu a](https://doc.arcgis.com/en/arcgis-online/get-started/profile.htm) [nastavení](https://doc.arcgis.com/en/arcgis-online/get-started/profile.htm) (Nápověda)

# MINIATURY

V průběhu let se tradiční představy o tom, jak má vypadat vhodná miniatura, proměnily. Společnost Esri dříve poskytovala šablony pro vytváření miniatur se značkou organizace, které obsahovaly text popisující typ položky a cílové publikum.

Dnes se doporučuje spíše méně textu a použití snadno rozpoznatelné grafiky namísto malých obrázků loga, které nelze přečíst. Tyto postupy zajišťují čitelnost ve všech velikostech, v nichž se miniatury zobrazují v rámci ArcGIS Online na různých zařízeních.

Pokud jste miniatury vytvořili před delší dobou, nastal čas pořídit nové pomocí editoru miniatur. Pokud jste vytvořili miniatury značky, nezapomeňte je aktualizovat podle nového standardu velikosti. Dříve byla velikost 200 × 133 pixelů, nyní je to 600 × 400 pixelů.

# RADY A OSVĚDČENÉ POSTUPY

- Méně textu zde znamená více.
- Zobrazení typu položky není nezbytné.
- Jednoduché a zřetelné miniatury jsou lepší než složité a nenápadné.
- Pro dosažení nejlepších výsledků používejte při vytváření vlastních miniatur vždy soubor PNG, nikoli JPEG nebo GIF.
- Aktualizujte všechny staré miniatury na aktuální velikost (600 × 400 pixelů) a podle aktuálních standardů stylu.

## DALŠÍ INFORMACE

• [Podrobnosti](https://doc.arcgis.com/en/arcgis-online/manage-data/item-details.htm) [polož](https://doc.arcgis.com/en/arcgis-online/manage-data/item-details.htm)ky (Nápověda)

# STAV OBSAHU

Obsah je možné v rámci organizace označit jako *spolehlivý* nebo *zastaralý*. Podle stavu lze snadno filtrovat, a tak obsah, který označíte jako *spolehlivý*, bude dohledatelný lépe. Pokud jej označíte jako *spolehlivý*, posouvá se také na vyšší pozice ve vyhledávání.

Označíte-li obsah jako *zastaralý*, posune se na konec žebříčku vyhledávání. To lze použít

v případě, že potřebujete zachovat obsah pro podporu aplikací, ale chcete uživatele nasměrovat na obsah náhradní.

Všimněte si, že tato označení lze používat pouze v rámci vaší organizace, nikoli externě, dokud neprovedete krok popsaný v následující části.

# RADY A OSVĚDČENÉ POSTUPY

- Položky mohou být označeny jako *spolehlivé* nebo *zastaralé*.
- Členové mohou vyhledávat obsah podle stavu.
- Podle tohoto označení lze vyhledávat pouze v rámci vaší organizace.

#### DALŠÍ INFORMACE

• [Stav](https://doc.arcgis.com/en/arcgis-online/manage-data/item-details.htm#ESRI_SECTION3_5B0AA740695F424792447B4D1B600B27) [obsahu](https://doc.arcgis.com/en/arcgis-online/manage-data/item-details.htm#ESRI_SECTION3_5B0AA740695F424792447B4D1B600B27) (Nápověda)

# ŠTÍTEK SPOLEHLIVÉHO OBSAHU

Chcete-li zobrazit štítek spolehlivého obsahu u veřejných položek, musíte projít procesem ověření organizace. To je k dispozici již delší dobu a nedávno byl vzhled karty organizace ještě vylepšen.

Pokud je organizace ověřena, u veřejných položek, které jsou označeny jako *spolehlivé*, se zobrazuje název organizace jako vlastníka položky. Kliknutím na odkaz vlastníka položky u veřejných *spolehlivých* položek sdílených *ověřenými organizacemi* se zobrazí vyskakovací okno s informacemi o organizaci a odkazy na její domovskou stránku a galerii. Galerie poskytuje snadný přístup ke zdrojům nebo představuje doporučené aplikace či příběhy.

Toto nastavení správy najdete v části *Obecné > Ověření organizace* v nastavení organizace.

# RADY A OSVĚDČENÉ POSTUPY

• Pokud ověříte svou organizaci, budete moci *spolehlivé* položky zobrazovat se štítkem spolehlivého obsahu. Veškerý veřejný obsah takto označený bude zobrazovat štítek a bude možné jej veřejně vyhledávat podle jeho stavu. Jedná se o nastavení na kartě *Obecné* v nastavení organizace.

# DALŠÍ INFORMACE

• [Ověření](https://doc.arcgis.com/en/arcgis-online/administer/configure-general.htm#VERIFY_ORG) [organizace](https://doc.arcgis.com/en/arcgis-online/administer/configure-general.htm#VERIFY_ORG) (Nápověda)

# PŘÍKLADY

*Utah School and Institutional Trust Lands Administration (SITLA)* je dobrým příkladem budování značky i používání organizačního profilu. První odkaz níže otevře seznam jejich položek, druhý zobrazí profily. Všimněte si také kontaktních údajů.

# ZNAČKA ORGANIZACE A PROFILY

- Vyhledávání [p](https://www.arcgis.com/home/search.html?q=owner%3A%20UtahSITLA&restrict=false)odle [vlastníka](https://www.arcgis.com/home/search.html?q=owner%3A%20UtahSITLA&restrict=false) (owner: [UtahSITLA\)](https://www.arcgis.com/home/search.html?q=owner%3A%20UtahSITLA&restrict=false) (ArcGIS Online)
- [Profil](https://www.maps.arcgis.com/home/user.html?user=UtahSITLA) [UtahSITLA](https://www.maps.arcgis.com/home/user.html?user=UtahSITLA) (ArcGIS Online)

*Ministerstvo dopravy státu Iowa (DOT)* je příkladem organizace, která byla ověřena a nyní zobrazuje svůj veřejný obsah se štítkem spolehlivého obsahu. Všimněte si, že toto označení také umisťuje výsledky vyhledávání na přední místa v žebříčku. Klikněte na jméno vlastníka (*Iowa Department of Transportation*), kde si můžete prohlížet jeho domovskou stránku nebo galerii.

# ŠTÍTEK SPOLEHLIVÉHO OBSAHU

• Iowa Department of [Transportation](https://www.maps.arcgis.com/home/search.html?q=Iowa%20DOT&restrict=false) (ArcGIS Online)

# <span id="page-19-0"></span>Kapitola 4 TYPY ČLENŮ, ROLE A OPRÁVNĚNÍ

*Poskytněte svým členům nástroje a funkce, které potřebují k úspěchu*

Prostředí cloudového GIS na ArcGIS Online, které v této knize nazýváme zjednodušeně "Organizace", seskupuje mnoho osob s různými povinnostmi, odpovědnostmi, dovednostmi a úkoly. Členové organizace také používají různé aplikace podle toho, k jakým mají přístup – od ArcGIS Pro až po mobilní aplikace do terénu. Přístupnost jednotlivých aplikací, obsahu a způsobu, jakým s nimi lze pracovat, závisí na typech, rolích a oprávněních, které uživatelé v organizaci mají.

# TYPY UŽIVATELŮ

**Typy uživatelů** určují oprávnění členů a možnosti přístupu k aplikacím. Umožňují řídit běh organizace tím, že členům pro jejich činnosti a povinnosti přiřadíte odpovídající funkce, aplikace a balíčky aplikací, které potřebují ke své práci. Typ uživatele je členům přiřazen při pozvání do organizace.

Typ uživatele definuje následující:

- **Identita:** Vaše jedinečné uživatelské jméno a heslo brána pro přístup k možnostem, aplikacím a obsahu, který s vámi ostatní sdílejí.
- **Funkcionalita:** Co můžete dělat v ArcGIS Online nebo ArcGIS Enterprise například vytvářet, upravovat nebo prohlížet obsah.
- **Aplikace:** Software, který můžete používat spolu s ArcGIS Online a ArcGIS Enterprise.

Typy uživatelů jsou následující:

- Viewer
- Editor
- Field Worker

- Creator
- GIS Professional (Basic, Standard, Advanced)
- Insights Analyst
- Storyteller

Typy uživatelů přiřazuje administrátor tak, aby pokryl pracovní potřeby členů. Například typ uživatele *Creator* má přístup ke všem funkcím ArcGIS Online a k většině aplikací. Oproti tomu typ uživatele *Viewer* může prohlížet pouze položky, které jsou s ním sdíleny, a má přístup jen k malé sadě aplikací.

# ROLE UŽIVATELŮ

**Role** definují sadu oprávnění přidělených členovi. Oprávnění se členům přidělují prostřednictvím některé z výchozích rolí, nebo může administrátor vytvořit role vlastní. Členům je role přidělena při pozvání do organizace. Role se spravují v sekci *Role členů* v nastavení organizace.

## VÝCHOZÍ ROLE

- **Prohlížení:** Uživatelé mají přístup k prostředkům organizace. Mohou používat mapy a aplikace k prohlížení dat a připojovat se ke skupinám, aby měli přístup k obsahu sdílenému v jejich rámci.
- **Editor dat:** Uživatelé s touto rolí mají oprávnění jako role *Prohlížení*, a navíc mají možnost editovat prvky.
- **Uživatel:** Uživatelé s touto rolí mohou vytvářet mapy, přidávat položky, sdílet obsah a vytvářet skupiny.
- **Vydavatel:** Uživatelé s touto rolí mají stejná oprávnění jako role *Uživatel*, navíc mají možnost publikovat své prvky a mapové dlaždice jako hostované webové vrstvy. Mohou také provádět analýzu vrstev v mapách.
- **Administrátor:** Uživatelé s touto rolí mají oprávnění *Vydavatele,* a navíc možnosti správy organizace a jejích členů. Každá organizace musí mít alespoň jednoho administrátora.

### VLASTNÍ ROLE

Kromě výchozích rolí můžete také vytvořit a používat role vlastní. *Administrátoři* a osoby s příslušnými oprávněními je mohou nakonfigurovat a přidat tak větší flexibilitu k výchozím rolím v organizaci. Můžete mít například členy, kteří potřebují publikovat hostované vrstvy prvků, ale ne hostované vrstvy dlaždic. Nebo můžete chtít, aby členové měli stejná oprávnění jako výchozí role *Vydavatel*, ale bez možnosti používání obohacení dat (geoenrichment).

Při vytváření nové role nejprve zadáte její *název* a *popis*. Poté můžete přiřadit *oprávnění*. Oprávnění jsou seskupena do kategorií a podkategorií a lze je jednotlivě zapnout nebo vypnout.

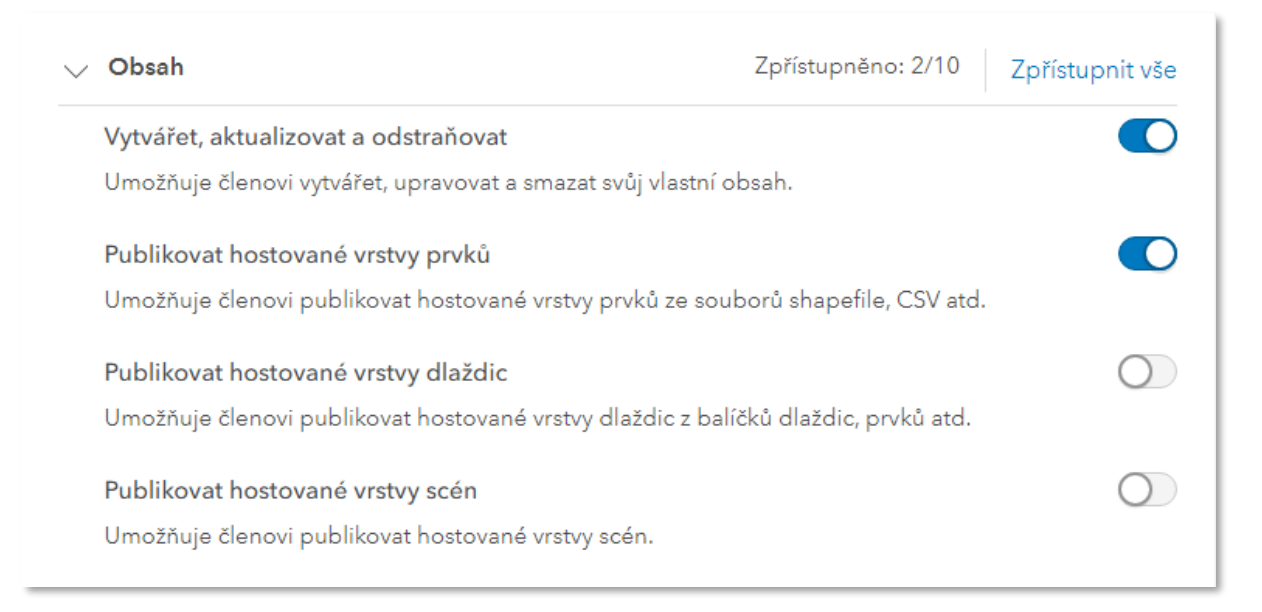

Charakteristiky rolí zahrnují následující:

- Můžete použít výchozí role nebo vytvořit vlastní.
- Vlastní role jsou založeny na šablonách.
- Vlastní role může vytvářet administrátor nebo osoby s příslušnými právy.
- Vlastní role mohou zahrnovat i oprávnění pro správu, která slouží k delegování některých činností na jiné členy organizace, než jsou základní správci.
- Výchozí a vlastní role se nastavují v nastavení organizace, v části *Role členů*.

Správci si mohou prohlédnout oprávnění pro jakoukoli roli zobrazením karty role. Níže vidíte příklad přidělených oprávnění pro vlastní roli správce dat GIS.

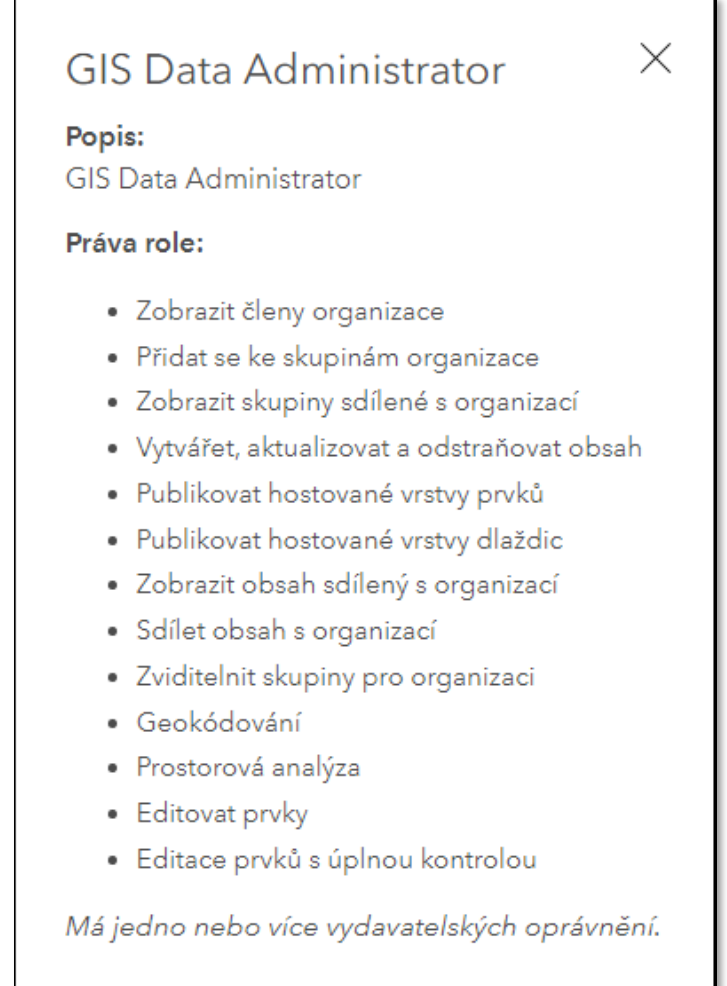

# VÝCHOZÍ NASTAVENÍ NOVÝCH ČLENŮ

V části *Výchozí nastavení nového člena* v nastavení organizace můžete určit výchozí *typ* a *roli* uživatele, doplňkové licence, členství ve skupině a další.

Výchozí nastavení nového člena umožňuje zadat následující údaje:

- Typ a roli uživatele
- Doplňkové licence
- Skupiny
- Kredity
- Přístup k Esri

Výchozí nastavení nového člena lze v případě potřeby přepsat během procesu přidávání člena nebo později.

## RADY A OSVĚDČENÉ POSTUPY

- Vlastní role jsou užitečné pro doladění dostupné funkcionality a přístupu členů.
- Jakoukoli vlastní roli, kterou jste definovali, můžete uložit a snadno použít stejná oprávnění pro ostatní členy.
- S vlastními rolemi to nepřehánějte; vytvářejte spíše jen ty základní, snadno spravovatelné a srozumitelné.
- Rozdělte administrativní úkoly pomocí vlastních rolí.
- Zvažte pořízení [podnikové smlouvy \(EA\)](https://www.arcdata.cz/produkty/arcgis/specialni-typy-licenci), abyste o rolích, oprávněních a aplikacích nemuseli příliš přemýšlet a abyste získali co největší flexibilitu při růstu organizace.

### DALŠÍ INFORMACE

- [Typy](https://www.esri.com/en-us/arcgis/products/user-types/overview) [uživatelů:](https://www.esri.com/en-us/arcgis/products/user-types/overview) [Stavební](https://www.esri.com/en-us/arcgis/products/user-types/overview) [kameny](https://www.esri.com/en-us/arcgis/products/user-types/overview) [organizací](https://www.esri.com/en-us/arcgis/products/user-types/overview) (Webové stránky)
- [Typy](https://doc.arcgis.com/en/arcgis-online/reference/roles.htm) [uživatelů,](https://doc.arcgis.com/en/arcgis-online/reference/roles.htm) [role a](https://doc.arcgis.com/en/arcgis-online/reference/roles.htm) [oprávnění](https://doc.arcgis.com/en/arcgis-online/reference/roles.htm) (Nápověda)
- [Autor,](https://www.esri.com/arcgis-blog/products/arcgis-online/administration/the-author-contractor-and-some-managers-a-tale-of-roles-and-privileges/) [dodavatel](https://www.esri.com/arcgis-blog/products/arcgis-online/administration/the-author-contractor-and-some-managers-a-tale-of-roles-and-privileges/) [a](https://www.esri.com/arcgis-blog/products/arcgis-online/administration/the-author-contractor-and-some-managers-a-tale-of-roles-and-privileges/) nějací [manažeři:](https://www.esri.com/arcgis-blog/products/arcgis-online/administration/the-author-contractor-and-some-managers-a-tale-of-roles-and-privileges/) [Příběh](https://www.esri.com/arcgis-blog/products/arcgis-online/administration/the-author-contractor-and-some-managers-a-tale-of-roles-and-privileges/) [rolí](https://www.esri.com/arcgis-blog/products/arcgis-online/administration/the-author-contractor-and-some-managers-a-tale-of-roles-and-privileges/) [a](https://www.esri.com/arcgis-blog/products/arcgis-online/administration/the-author-contractor-and-some-managers-a-tale-of-roles-and-privileges/) [oprávnění](https://www.esri.com/arcgis-blog/products/arcgis-online/administration/the-author-contractor-and-some-managers-a-tale-of-roles-and-privileges/) (Blog)
- [Ceny ArcGIS Online](https://www.esri.com/en-us/arcgis/products/arcgis-online/buy?rmedium=esri_com_regex&rsource=arcgis-online) (W[ebové stránky\)](https://www.esri.com/en-us/arcgis/products/arcgis-online/buy?rmedium=esri_com_regex&rsource=arcgis-online) (obsahuje podrobné popisy toho, co je součástí každého typu uživatele)

# Kapitola 5 VYLAĎTE SI ORGANIZACI

#### <span id="page-24-0"></span>*Připravte svou organizaci a členy na úspěch*

Svou organizaci si můžete vyladit díky mnoha možnostem nastavení. Přizpůsobit si tedy můžete nejen vzhled domovské stránky a to, co se zobrazuje na kartách *Galerie* a *Skupiny*, ale také nastavení *galerie podkladových map*, *rolí členů*, zabezpečení, *spolupráce* a mnoho dalšího. Společně se tyto faktory podílejí na úspěchu vašich členů a celé organizace.

# NASTAVENÍ ORGANIZACE

Celou vaši organizaci – váš web ArcGIS Online – může administrátor spravovat prostřednictvím řady nastavení uspořádaných podle témat. Tato nastavení tvoří základní rámec pro vaši organizaci.

Možnosti nastavení organizace jsou uspořádány následovně:

- Obecné
- Domovská stránka
- Galerie
- Mapa
- Položky
- Skupiny
- Pomocné služby
- Role členů
- Výchozí hodnoty nového člena
- Marketplace
- Spolupráce
- Kredity

- Zabezpečení
- Open data
- Hub
- Rozšíření organizace

# RADY A OSVĚDČENÉ POSTUPY

• Projděte si dostupné karty a prozkoumejte jednotlivé možnosti nastavení před tím, než začnete svůj web konfigurovat.

### DALŠÍ INFORMACE

• [Konfigurace](https://doc.arcgis.com/en/arcgis-online/administer/configure-site.htm) [webu](https://doc.arcgis.com/en/arcgis-online/administer/configure-site.htm) (Nápověda)

Pojďme se blíže podívat na klíčová nastavení.

# OBECNÁ NASTAVENÍ

Výchozí administrátoři a osoby s příslušnými oprávněními mohou konfigurovat obecná nastavení pro organizaci. Můžete zadat název, logo a souhrnné informace vašeho webu. Lze také zvolit krátký název organizace, určit výchozí jazyk a region, vytvořit vlastní odkaz s kontaktem, definovat sdílený motiv pro webové aplikace, které budou členové organizace vytvářet, a již existující webové aplikace členům organizace zpřístupnit.

# OVĚŘENÍ ORGANIZACE

Organizace ověřené společností Esri mohou označit položky, které veřejně sdílejí, jako *spolehlivé*. Tyto položky budou označeny štítkem spolehlivého obsahu, lze je filtrovat a budou upřednostněny ve výsledcích vyhledávání.

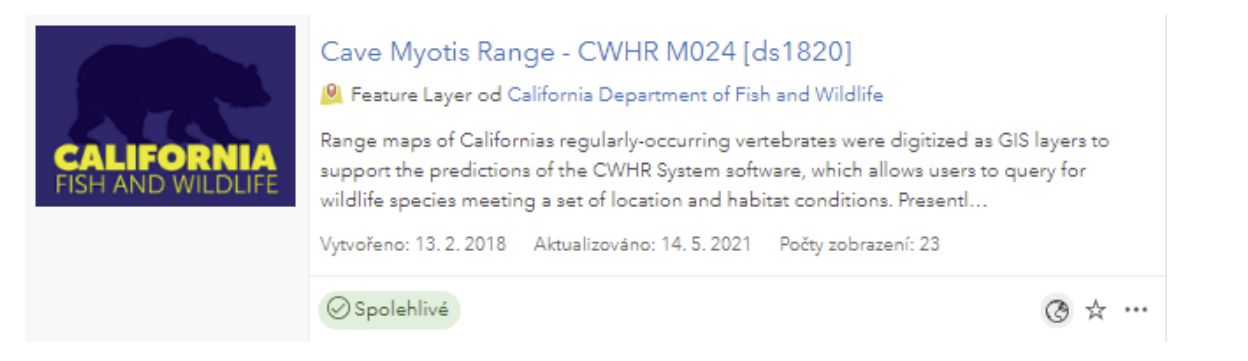

### ADMINISTRATIVNÍ KONTAKTY

Zvolte administrátory, kteří budou uvedeni jako kontaktní osoby v automatických emailových oznámeních zasílaných členům, když požádají o pomoc. Tyto osoby budou také dostávat sdělení od zákaznického servisu společnosti Esri.

## NAVIGAČNÍ PANEL

V této části lze upravit viditelnost stránek (karet) na navigačním panelu organizace. Můžete také přidat webové aplikace do *spouštěče aplikací*, aby byly členům snadno dostupné. *Spouštěč aplikací* se zobrazí až po přihlášení.

## RADY A OSVĚDČENÉ POSTUPY

- *Ověření vaší organizace* umožňuje, aby byl váš veřejný, spolehlivý obsah v ArcGIS Online lépe viditelný a bylo snadné jej vyhledat.
- Konfigurace navigačního panelu je dobrým způsobem, jak zajistit příjemné používání všem návštěvníkům domovské stránky.

### DALŠÍ INFORMACE

- [Konfigurace](https://doc.arcgis.com/en/arcgis-online/administer/configure-general.htm) [obecn](https://doc.arcgis.com/en/arcgis-online/administer/configure-general.htm)ých [nastavení](https://doc.arcgis.com/en/arcgis-online/administer/configure-general.htm) (Nápověda)
- [Navigační](https://doc.arcgis.com/en/arcgis-online/administer/configure-general.htm#ESRI_SECTION1_D28DC26205D642BB957F42BE1E8483D4) [panel](https://doc.arcgis.com/en/arcgis-online/administer/configure-general.htm#ESRI_SECTION1_D28DC26205D642BB957F42BE1E8483D4) (Nápověda)
- [Správa](https://doc.arcgis.com/en/arcgis-online/administer/manage-app-launcher.htm) [aplikací ve](https://doc.arcgis.com/en/arcgis-online/administer/manage-app-launcher.htm) [spouštěči](https://doc.arcgis.com/en/arcgis-online/administer/manage-app-launcher.htm) [aplikací](https://doc.arcgis.com/en/arcgis-online/administer/manage-app-launcher.htm) (Nápověda)
- [Ověření](https://doc.arcgis.com/en/arcgis-online/administer/configure-general.htm#VERIFY_ORG) [organizace](https://doc.arcgis.com/en/arcgis-online/administer/configure-general.htm#VERIFY_ORG) (Nápověda)
- [Spouštěč](https://www.esri.com/arcgis-blog/products/administration/administration/app-launcher-a-customized-suite-of-apps-for-your-organization/) [aplikací:](https://www.esri.com/arcgis-blog/products/administration/administration/app-launcher-a-customized-suite-of-apps-for-your-organization/) [Sada](https://www.esri.com/arcgis-blog/products/administration/administration/app-launcher-a-customized-suite-of-apps-for-your-organization/) [aplikací](https://www.esri.com/arcgis-blog/products/administration/administration/app-launcher-a-customized-suite-of-apps-for-your-organization/) na míru [pro](https://www.esri.com/arcgis-blog/products/administration/administration/app-launcher-a-customized-suite-of-apps-for-your-organization/) [vaši](https://www.esri.com/arcgis-blog/products/administration/administration/app-launcher-a-customized-suite-of-apps-for-your-organization/) [organizaci](https://www.esri.com/arcgis-blog/products/administration/administration/app-launcher-a-customized-suite-of-apps-for-your-organization/) (Blog)

# NASTAVENÍ GALERIE

Kartu *Galerie* najdete v horní části stránky organizace. Lze ji použít ke zvýraznění určitého obsahu. V tomto nastavení můžete zvolit skupinu, jejíž položky budou v galerii zobrazeny.

## DALŠÍ INFORMACE

• [Konfigurace](https://doc.arcgis.com/en/arcgis-online/administer/configure-gallery.htm) [galerie](https://doc.arcgis.com/en/arcgis-online/administer/configure-gallery.htm) (Nápověda)

# NASTAVENÍ MAPY

Některá klíčová nastavení organizace najdete na kartě *Mapa*. Umožňují zadat výchozí prohlížeč map, nastavit galerii podkladových map, výchozí podkladovou mapu, výchozí rozsah nové mapy, jednotky a další nastavení.

# GALERIE PODKLADOVÝCH MAP

Skupinu *galerie podkladových map* můžete nastavit na kartě *Mapa*. Mapy z této skupiny se budou ve vaší organizaci objevovat mezi podkladovými mapami. Můžete použít výchozí podkladové mapy Esri nebo si vytvořit vlastní galerie kombinující podkladové mapy Esri s mapami z *ArcGIS Living Atlas* či s mapami vlastními.

### VÝCHOZÍ NASTAVENÍ MAPY

Podkladová mapa, kterou vidíte níže, se otevře, když uživatelé kliknou na tlačítko *Nová mapa*. Mapa se otevře v zadaném rozsahu, který lze nastavit na rozsah vašeho města, státu nebo jiné oblasti. Nastavíte jej nakreslením rámečku nebo zadáním souřadnic.

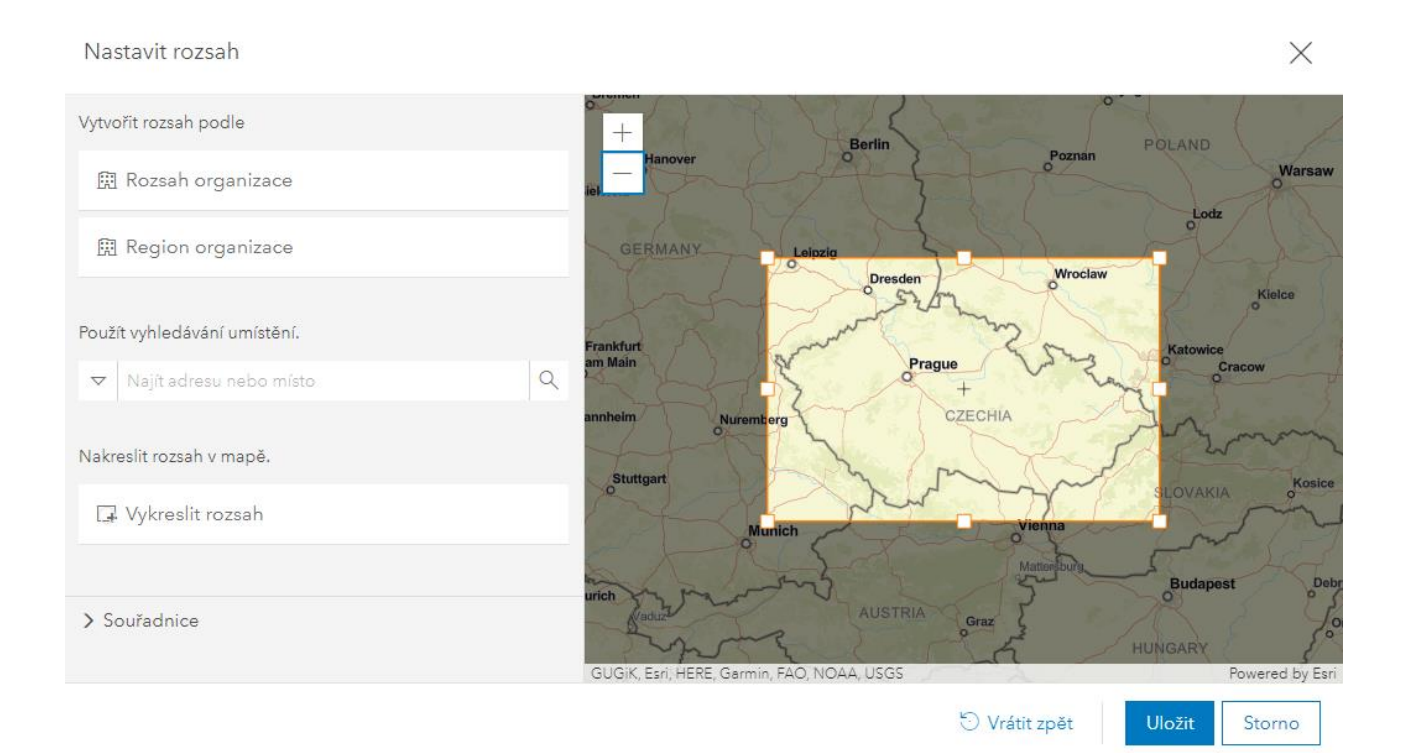

### VRSTVY ANALÝZY

Pokud při provádění analýzy ve vaší organizaci obvykle používáte určité vrstvy, například hranice měst nebo policejní či požární okrsky, mohou se tyto vrstvy automaticky zobrazovat v analytických nástrojích. Umístěte vrstvy do určité skupiny a vyberte ji v tomto nastavení.

## RADY A OSVĚDČENÉ POSTUPY

- Pokud jste tak ještě neučinili, prozkoumejte mapový prohlížeč *Map Viewer*.
- Pokud je to vhodné, povolte *Map Viewer* členům vaší organizace, ale mějte na paměti, že některé styly chytré symboliky a další funkce nejsou podporovány ve všech aplikacích.
- Namísto dlaždicových rastrových podkladových map (které právě vstupují do poslední fáze technické podpory) používejte vektorové podkladové mapy.
- Vytvořte si vlastní mapy, které budete používat jako podkladové, a zkombinujte je s výchozími mapami Esri.
- Vlastní podkladovou mapu můžete vytvořit upravením stylu libovolné vektorové podkladové mapy Esri pomocí editoru stylu vektorových dlaždic *ArcGIS Vector Tile Style Editor* a přizpůsobit ji tak, aby vyhovovala vašim potřebám a preferencím.
- Nastavte výchozí podkladovou mapu s rozsahem vhodným pro vaši organizaci.

### DALŠÍ INFORMACE

- [Galerie](https://doc.arcgis.com/en/arcgis-online/administer/configure-map.htm#ESRI_SECTION1_17B291E2795F4FCEA047F466E57989A8) [podkladových](https://doc.arcgis.com/en/arcgis-online/administer/configure-map.htm#ESRI_SECTION1_17B291E2795F4FCEA047F466E57989A8) map (Nápověda)
- Jak vytvořit vlastní galerii podkladových [map](https://www.esri.com/arcgis-blog/products/arcgis-online/mapping/custom-basemap-gallery/) [pro](https://www.esri.com/arcgis-blog/products/arcgis-online/mapping/custom-basemap-gallery/) [vaši](https://www.esri.com/arcgis-blog/products/arcgis-online/mapping/custom-basemap-gallery/) [organizaci](https://www.esri.com/arcgis-blog/products/arcgis-online/mapping/custom-basemap-gallery/) (Blog)
- Jak využít [ArcGIS Living Atlas k](https://www.esri.com/arcgis-blog/products/arcgis-online/mapping/living-atlas-custom-basemap-gallery/) vytvoření vlastní galerie podkladových map (Blog)
- [Hostované služby rastrových podkladových map Esri vstupují do finální fáze](https://www.esri.com/arcgis-blog/products/arcgis-online/announcements/esris-hosted-raster-basemap-services-moving-to-mature-support/)  [podpory](https://www.esri.com/arcgis-blog/products/arcgis-online/announcements/esris-hosted-raster-basemap-services-moving-to-mature-support/) (Blog)

# NASTAVENÍ POLOŽEK

Vše, co je uloženo na ArcGIS Online, je *položka*. V této části můžete zadat nastavení, která se budou vztahovat na všechny položky ve vaší organizaci.

## KOMENTÁŘE

Pomocí tohoto nastavení můžete zobrazit a povolit komentáře k položkám v organizaci. Komentáře se zobrazují ve spodní části karty *Přehled* a může je přidávat vlastník položky i ostatní přihlášení uživatelé. Po zveřejnění je možné komentáře odstranit, nicméně nelze je upravovat. Vlastníci položek dostávají e-mailová oznámení o nových komentářích a mohou odstranit komentáře zveřejněné u položek, které vlastní. Pokud si však nejste jisti, že komentáře opravdu chcete a že budou kontrolovány a spravovány, je lepší tuto funkci vypnout.

#### METADATA

Metadata jsou informace, které popisují danou položku. Každá stránka položky obsahuje shrnutí, popis, podmínky používání a informace o zdroji (autorech), pokud však chcete používat formálnější styl metadat, můžete si vybrat z několika standardizovaných stylů metadat.

### KATEGORIE ORGANIZACE

Kategorie představují účinný způsob pro uspořádání obsahu. Můžete kdykoli přidat nové nebo odstranit ty stávající. Je možné použít některou ze šablon nebo si vytvořit kategorie vlastní. Podle kategorií se dá v položkách snadno vyhledávat.

Mezi to, co je třeba o kategoriích vědět, patří následující:

- Představují hierarchický způsob uspořádání obsahu.
- Můžete začít se šablonou (ArcGIS, ISO, INSPIRE) nebo použít kategorie vlastní.
- Kategorie jsou podporovány ve skupinách.
- Kategorie lze vyhledávat a filtrovat.

Kategorie mohou být také dočasné. Lze například vytvořit kategorii s názvem *"Projekt zlepšení trasy 1"* a pomocí ní kategorizovat všechny mapy, aplikace a vrstvy, které jsou pro projekt důležité. Po dokončení projektu pak můžete kategorii odstranit.

Kategorie jsou podporovány také ve skupinách a ve skupinové aplikaci *Galerie kategorií*. Vedle kategorií pro celou organizaci můžete vytvořit i kategorie přímo pro konkrétní skupinu.

Kategorie lze, na rozdíl od *klíčových slov*, snadno upravovat a udržovat. Oproti klíčovým slovům se také kategorie automaticky neaktualizují. Když totiž provedete například analýzu, výsledná položka bude automaticky označena klíčovými slovy analýzy. Označení kategorií tím ale nebude dotčeno. Kategorie lze také snadno spravovat centrálně pro celou organizaci.

# RADY A OSVĚDČENÉ POSTUPY

- Komentáře povolte pouze v případě, že budou monitorovány.
- Klíčová slova jsou užitečná pro vyhledávání, ale kategorie nabízejí výkonnější způsob uspořádání a filtrování obsahu v organizaci.
- Doporučujeme používat vlastní kategorie, aby bylo možné přizpůsobit jejich použití pro konkrétní projekty a pracovní postupy.

## DALŠÍ INFORMACE

- [Metadata](https://doc.arcgis.com/en/arcgis-online/manage-data/metadata.htm) (Nápověda)
- [Kategorie](https://doc.arcgis.com/en/arcgis-online/reference/content-categories.htm) [obsahu](https://doc.arcgis.com/en/arcgis-online/reference/content-categories.htm) (Nápověda)
- [Kategorie](https://www.esri.com/arcgis-blog/products/arcgis-online/administration/content-categories-four-ways-an-introduction-to-organizing-and-finding-content-by-theme/) [obsahu:](https://www.esri.com/arcgis-blog/products/arcgis-online/administration/content-categories-four-ways-an-introduction-to-organizing-and-finding-content-by-theme/) [Čtyři způsoby jak u](https://www.esri.com/arcgis-blog/products/arcgis-online/administration/content-categories-four-ways-an-introduction-to-organizing-and-finding-content-by-theme/)spořádat a vyhledávat obsah podle tématu (Blog)
- [Prozkoumejte](https://www.esri.com/arcgis-blog/products/arcgis-online/mapping/category-gallery/) [obsah](https://www.esri.com/arcgis-blog/products/arcgis-online/mapping/category-gallery/) [pomocí](https://www.esri.com/arcgis-blog/products/arcgis-online/mapping/category-gallery/) [Galerie](https://www.esri.com/arcgis-blog/products/arcgis-online/mapping/category-gallery/) [kategorií](https://www.esri.com/arcgis-blog/products/arcgis-online/mapping/category-gallery/) (Blog)

# NASTAVENÍ SKUPINY

Skupiny jsou základní organizační složkou v ArcGIS Online. Například nabídka podkladových map je ve skutečnosti tvořena položkami sdílenými v určité skupině. Skupiny také zahrnují relevantní obsah nejen pro členy vaší organizace, ale i pro veřejnost.

### VYBRANÉ SKUPINY

Toto nastavení umožňuje zvolit skupiny, které se zobrazí po kliknutí na kartu *Skupiny*

v horní části vašeho webu. Ve výchozím nastavení se zobrazí skupiny Esri.

## RADY A OSVĚDČENÉ POSTUPY

• Namísto výchozích skupin Esri upravte *Vybrané skupiny* tak, aby se zobrazovaly ty, které obsahují nejdůležitější mapy, aplikace a příběhy vaší organizace.

## DALŠÍ INFORMACE

• [Vybra](https://doc.arcgis.com/en/arcgis-online/administer/configure-groups.htm#ESRI_SECTION1_DA7375F7788742DDB006467BBB2088EC)né [skupiny](https://doc.arcgis.com/en/arcgis-online/administer/configure-groups.htm#ESRI_SECTION1_DA7375F7788742DDB006467BBB2088EC) (Nápověda)

# NASTAVENÍ ROLÍ ČLENŮ

Role řídí oprávnění, která mají členové v rámci organizace. Oprávnění jsou přidělována prostřednictvím výchozích rolí anebo můžete vytvářet i role vlastní. Role, typy uživatele a oprávnění uživatelů jsou podrobně popsány v kapitole 4: *Typy členů, role a oprávnění*.

# DALŠÍ INFORMACE

- [Typy](https://doc.arcgis.com/en/arcgis-online/reference/roles.htm) [uživatelů,](https://doc.arcgis.com/en/arcgis-online/reference/roles.htm) [role a](https://doc.arcgis.com/en/arcgis-online/reference/roles.htm) op[rávnění](https://doc.arcgis.com/en/arcgis-online/reference/roles.htm) (Nápověda)
- [Konfigurace](https://doc.arcgis.com/en/arcgis-online/administer/configure-roles.htm) [rolí členů](https://doc.arcgis.com/en/arcgis-online/administer/configure-roles.htm) (Nápověda)

# VÝCHOZÍ NASTAVENÍ NOVÉHO ČLENA

Při přidávání nových členů do organizace je možné zadat výchozí nastavení pro typ a roli uživatele. Můžete také spravovat doplňkové licence, skupiny, do nichž budou noví členové zařazeni, a počet přidělených kreditů. Tato nastavení lze změnit během procesu přidávání člena.

# DALŠÍ INFORMACE

- [Konfigurace](https://doc.arcgis.com/en/arcgis-online/administer/configure-new-member-defaults.htm) [výchozích](https://doc.arcgis.com/en/arcgis-online/administer/configure-new-member-defaults.htm) hodnot nového [člen](https://doc.arcgis.com/en/arcgis-online/administer/configure-new-member-defaults.htm)a (Nápověda)
- Pozvání a [přidání](https://doc.arcgis.com/en/arcgis-online/administer/invite-users.htm) členů (Nápověda)

# NASTAVENÍ KREDITŮ

Kredity představují měnu používanou napříč celým systémem ArcGIS a jsou spotřebovávány pro některé transakce. Většina činností, které mohou členové provádět, žádné kredity nespotřebovává; nicméně některé úlohy jich mohou spotřebovat značné množství. Správa a kontrola výdajů je důležitou součástí efektivního řízení každé organizace.

## ALOKACE KREDITŮ

Využití úložiště, analýza, prémiový obsah, dávkové geokódování a publikování obsahu jsou operace, které spotřebovávají kredity. Dávkové geokódování, publikování obsahu a provádění některých typů analýz jich dokonce spotřebovává poměrně dost. Spotřebu však můžete omezit a řídit pomocí nastavení alokace kreditů.

# RADY A OSVĚDČENÉ POSTUPY

• Doporučujeme omezit přístup ke kreditům novým členům organizace, dokud si neosvojí osvědčené postupy pro minimalizaci jejich spotřeby. Tím lze zabránit neúmyslnému spuštění úloh vyžadujícím velké množství kreditů.

### DALŠÍ INFORMACE

- [Konfigurace](https://doc.arcgis.com/en/arcgis-online/administer/configure-credits.htm) [kreditů](https://doc.arcgis.com/en/arcgis-online/administer/configure-credits.htm) (Nápověda)
- Princip [kreditů](https://doc.arcgis.com/en/arcgis-online/administer/credits.htm) (Nápověda)
- Princip [a](https://www.esri.com/arcgis-blog/products/arcgis-online/administration/managing-credits-in-arcgis/) [správa](https://www.esri.com/arcgis-blog/products/arcgis-online/administration/managing-credits-in-arcgis/) kreditů v [ArcGIS](https://www.esri.com/arcgis-blog/products/arcgis-online/administration/managing-credits-in-arcgis/) [Online](https://www.esri.com/arcgis-blog/products/arcgis-online/administration/managing-credits-in-arcgis/) (Blog)

# NASTAVENÍ ZABEZPEČENÍ

Bezpečnost je důležitá pro celou vaši organizaci i pro její obsah. V příslušné sekci lze spravovat nastavení zabezpečení, definovat zásady hesel, spravovat metody přihlašování a řídit zasílání zpráv členům a veřejným návštěvníkům.

# INFORMAČNÍ BANNER

Pomocí informačních bannerů můžete upozornit každého, kdo navštíví vaše stránky, na důležité novinky, aktualizace nebo změny.

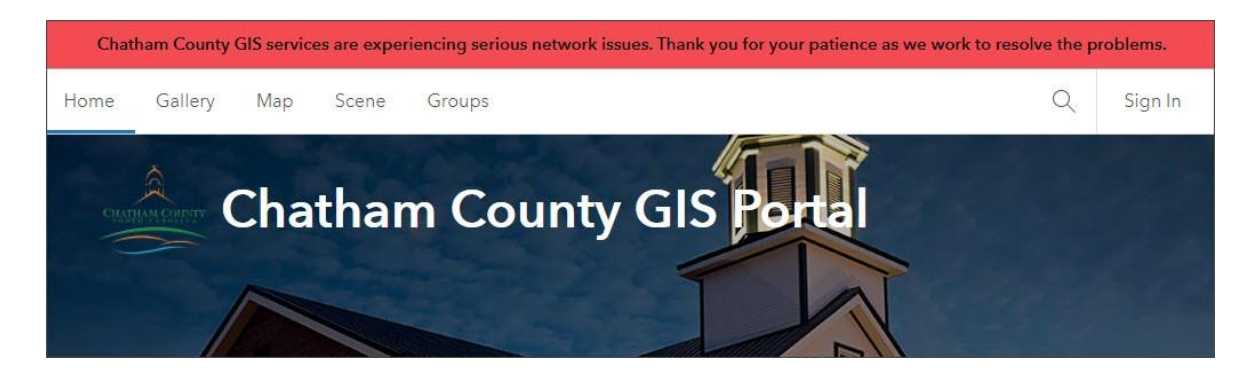

# RADY A OSVĚDČENÉ POSTUPY

- Nastavením přihlašování SAML umožníte členům používat stejné přihlašovací údaje, jaké používají i jinde v organizaci.
- Nastavte časový limit platnosti hesla organizace ArcGIS Online tak, aby odpovídal vašim bezpečnostním zásadám.
- Při povolení anonymního přístupu (doporučeno) se ujistěte, že jste pro návštěvníky vaší domovské stránky nastavili vhodné prostředí.
- Pomocí nástroje [ArcGIS Security Advisor](https://s3.amazonaws.com/ago-security-advisor/index.html) lze zkontrolovat nastavení související se zabezpečením a také získat doporučení, jak své stránky lépe zabezpečit.

### DALŠÍ INFORMACE

- [Konfigurace](https://doc.arcgis.com/en/arcgis-online/administer/configure-security.htm) [nastavení zabezpečení](https://doc.arcgis.com/en/arcgis-online/administer/configure-security.htm) (Nápověda)
- [Zabezpečení](https://trust.arcgis.com/en/security/security-overview.htm) [ArcGIS](https://trust.arcgis.com/en/security/security-overview.htm) (Webová stránka)
- [ArcGIS](https://s3.amazonaws.com/ago-security-advisor/index.html) Security Advisor (Webová stránka)

# Kapitola 6 POUŽITÍ SKUPIN

#### <span id="page-34-0"></span>*Stavební kameny vaší organizace*

Ve skupinách se nachází obsah, který se obvykle vztahuje k určitému tématu nebo oblasti zájmu. Můžete je vytvářet, abyste uspořádali položky a poskytovali obsah různým částem organizace. Jako vlastník skupiny rozhodujete o tom, kdo ji může vyhledat, kdo se k ní může připojit a přispívat do ní obsahem.

# SKUPINY ORGANIZUJÍ OBSAH A OSOBY

Skupiny jsou také prostorem pro členy a pro jejich práci. Když zvete do organizace nové členy, můžete je rovnou zařadit do příslušné skupiny.

Prázdná skupina je jako nezařízený hotelový pokoj. Velmi dobrou praxí je zajistit, aby skupiny obsahovaly smysluplný obsah (mapy, aplikace, vrstvy atd.), který pomáhá členům skupiny vykonávat jejich práci podporou projektů a pracovních postupů.

Skupina je položkou v ArcGIS Online, což znamená, že má miniaturu, souhrn, popis, klíčová slova a další. Dokumentaci skupiny zadejte tak, aby ostatní pochopili, k čemu je určena a jaký obsah obsahuje.

Pro administrátory jsou skupiny důležitými stavebními kameny organizace. Můžete je použít k vytvoření vlastní galerie podkladových map či galerie na domovské stránce, k uspořádání vlastních šablon aplikací a k dalším účelům.

# JAKÉ SKUPINY POTŘEBUJETE?

Jaké skupiny budete potřebovat? Zřejmými kandidáty jsou stavební kameny pro různé galerie: podkladové mapy, domovská stránka, konfigurovatelné aplikace, otevřená data a stránky Hubu.

Možná budete chtít také vytvořit skupiny pro různá oddělení či pro potřeby aktuálních projektů a iniciativ.

Skupiny mohou také sloužit jako styčné body pro správu a spolupráci, jak pro interní, tak pro externí účely.

Podle toho, jak se vaše organizace rozrůstá, můžete vytvářet další skupiny, abyste vyhověli aktuálním potřebám a aktivitám. Členové mohou vytvářet své vlastní skupiny, a to nejen pro správu svého obsahu, ale i pro účely spolupráce.

### RADY A OSVĚDČENÉ POSTUPY

• Při vytváření skupin můžete vyjít z organizační struktury, tedy různých oddělení nebo velkých projektových týmů, které potřebujete zapojit.

# NASTAVENÍ SKUPINY

Skupiny nabízejí velkou flexibilitu. Lze kontrolovat způsob sdílení a viditelnost skupiny stejně jako to, jak do nich členové mohou zasahovat - jak je mohou aktualizovat, jak do nich mohou přispívat a jak v nich spolupracovat.

Viditelnost skupiny

- Soukromá
- Interní v organizaci
- Veřejná

Členství ve skupině

- Žádost o členství/schválení
- Vstup pouze na pozvání
- Kdokoli
Přispěvatelé skupiny

- Pouze vlastník/správce skupiny
- Všichni členové skupiny

Aktualizace obsahu členů skupiny

- Pouze své vlastní položky
- Všechny položky

### DALŠÍ INFORMACE

• [Správa](https://doc.arcgis.com/en/arcgis-online/administer/manage-groups.htm) [skupin](https://doc.arcgis.com/en/arcgis-online/administer/manage-groups.htm) (Nápověda)

# SKUPINY "SPOLUPRÁCE"

Jakmile administrátoři vytvoří tzv. *pracovní prostor pro spolupráci*, mohou uživatelé sdílet obsah se skupinami, které byly k tomuto prostoru přiřazeny. Obsah pak mohou vyhledávat ostatní účastníci *spolupráce* i ve svém vlastním prostředí. Ve *spolupráci* je obsah sdílen v souladu s nastavením sdílení organizace, ve které data vznikla.

Můžete dokonce *spolupracovat* s někým mimo vaši organizaci, kdo má účet na ArcGIS Online. Lze tak vytvořit skupinu, v rámci které bude možné sdílet obsah napříč organizacemi a do níž můžete pozvat externí pracovníky.

## RADY A OSVĚDČENÉ POSTUPY

• Pokud váš tým spolupracuje s analytiky GIS, kteří jsou externími pracovníky vaší organizace, použijte skupiny. Tím omezíte počet účtů pojmenovaných uživatelů, které musí spravovat jak vaše organizace, tak tito analytici.

## DALŠÍ INFORMACE

- Vy[užití](https://doc.arcgis.com/en/arcgis-online/share-maps/about-sharing-content-to-a-collaboration.htm) [distribuované](https://doc.arcgis.com/en/arcgis-online/share-maps/about-sharing-content-to-a-collaboration.htm) [spolupráce](https://doc.arcgis.com/en/arcgis-online/share-maps/about-sharing-content-to-a-collaboration.htm) (Nápověda)
- [Jak funguje](https://doc.arcgis.com/en/arcgis-online/administer/key-concepts.htm) [distribuovaná](https://doc.arcgis.com/en/arcgis-online/administer/key-concepts.htm) [spolupráce](https://doc.arcgis.com/en/arcgis-online/administer/key-concepts.htm) (Nápověda)
- [Vytvoření](https://doc.arcgis.com/en/arcgis-online/administer/create-a-collaboration.htm) [distribuované](https://doc.arcgis.com/en/arcgis-online/administer/create-a-collaboration.htm) [spolupráce](https://doc.arcgis.com/en/arcgis-online/administer/create-a-collaboration.htm) (Nápověda)

- [Správa](https://doc.arcgis.com/en/arcgis-online/administer/manage-collaborations.htm) [distribuovaných](https://doc.arcgis.com/en/arcgis-online/administer/manage-collaborations.htm) spoluprací (Nápověda)
- [Správa](https://www.esri.com/arcgis-blog/products/arcgis-enterprise/sharing-collaboration/administering-your-collaboration-tips-and-tricks/) vaší spolupráce: Tipy a [triky](https://www.esri.com/arcgis-blog/products/arcgis-enterprise/sharing-collaboration/administering-your-collaboration-tips-and-tricks/) (Blog)

# STANOVENÍ KONVENCÍ SKUPINY

Je pravděpodobné, že se nakonec vaše organizace rozroste co do velikosti i počtu skupin. Je proto dobré zavést nějaká pravidla hned na začátku.

Je vhodné některé skupiny od ostatních vizuálně odlišit – například všechny skupiny v jedné organizaci mohou mít stejné logo a ty nejdůležitější jej budou mít jinak barevné. Můžete také zavést konvence pro pojmenování, aby se související skupiny zobrazovaly v požadovaném pořadí.

Tyto malé triky vám pomohou udržet pořádek, i když počet skupin a činností v nich prováděných naroste.

### RADY A OSVĚDČENÉ POSTUPY

- K odlišení skupin používejte vizuálně konzistentní miniatury.
- Stanovte si intuitivní konvence pro pojmenování a abecední řazení, abyste ve skupinách udrželi pořádek.
- Předvyplňte skupiny smysluplným obsahem.
- Nové členy automaticky zařaďte do skupin, ve kterých najdou obsah vhodný pro jejich práci.
- Vytvořte dobrou dokumentaci skupiny; uveďte její souhrn, popis, klíčová slova a přidejte miniaturu.

### DALŠÍ INFORMACE

- [Začínáme](https://doc.arcgis.com/en/arcgis-online/get-started/get-started-with-groups.htm) [vytvářet](https://doc.arcgis.com/en/arcgis-online/get-started/get-started-with-groups.htm) [skupiny](https://doc.arcgis.com/en/arcgis-online/get-started/get-started-with-groups.htm) (Nápověda)
- [Vytváření](https://doc.arcgis.com/en/arcgis-online/share-maps/create-groups.htm) [skupin](https://doc.arcgis.com/en/arcgis-online/share-maps/create-groups.htm) (Nápověda)
- [Konfigurace](https://doc.arcgis.com/en/arcgis-online/administer/configure-groups.htm) [skupin](https://doc.arcgis.com/en/arcgis-online/administer/configure-groups.htm) (Nápověda)
- [Správa](https://doc.arcgis.com/en/arcgis-online/administer/manage-groups.htm) [skupin](https://doc.arcgis.com/en/arcgis-online/administer/manage-groups.htm) (Nápověda)

• [Přiřazení](https://doc.arcgis.com/en/arcgis-online/administer/manage-groups.htm#ESRI_SECTION1_76A1DDC1944548DC84CD4ABBEDF21C2F) [členů](https://doc.arcgis.com/en/arcgis-online/administer/manage-groups.htm#ESRI_SECTION1_76A1DDC1944548DC84CD4ABBEDF21C2F) [do](https://doc.arcgis.com/en/arcgis-online/administer/manage-groups.htm#ESRI_SECTION1_76A1DDC1944548DC84CD4ABBEDF21C2F) [skupin](https://doc.arcgis.com/en/arcgis-online/administer/manage-groups.htm#ESRI_SECTION1_76A1DDC1944548DC84CD4ABBEDF21C2F) (Nápověda)

# KONFIGUROVATELNÉ APLIKACE ZALOŽENÉ NA SKUPINÁCH

Stejně jako mapy mají i skupiny snadno konfigurovatelné aplikace, které lze použít k prezentaci jejich obsahu. Dvě nejoblíbenější jsou *Minimální galerie* a *Galerie kategorií*. Stejně jako mapy lze i skupiny vložit do webových stránek jako pás karet galerie.

Skupiny mohou mít také hierarchii – skupiny lze vložit do jiné nadřazené skupiny a efektivně tak uspořádat obsah.

Sbírky map s příběhem představují další možnost, jak snadno prezentovat a sdílet množství různého obsahu. V aplikaci [ArcGIS StoryMaps,](https://storymaps.arcgis.com/) můžete vytvářet sbírky nejen příběhů, ale zahrnout do nich můžete i jiné typy podporovaných položek.

### DALŠÍ INFORMACE

- [Od](https://www.esri.com/arcgis-blog/products/arcgis-online/mapping/from-groups-to-gallery-apps/) [skupin k](https://www.esri.com/arcgis-blog/products/arcgis-online/mapping/from-groups-to-gallery-apps/) [aplikac](https://www.esri.com/arcgis-blog/products/arcgis-online/mapping/from-groups-to-gallery-apps/)ím [galerie](https://www.esri.com/arcgis-blog/products/arcgis-online/mapping/from-groups-to-gallery-apps/) (Blog)
- [Zkoumejte](https://www.esri.com/arcgis-blog/products/arcgis-online/mapping/category-gallery/) [obsah](https://www.esri.com/arcgis-blog/products/arcgis-online/mapping/category-gallery/) [pomocí](https://www.esri.com/arcgis-blog/products/arcgis-online/mapping/category-gallery/) [Galerie](https://www.esri.com/arcgis-blog/products/arcgis-online/mapping/category-gallery/) [kategorií](https://www.esri.com/arcgis-blog/products/arcgis-online/mapping/category-gallery/) (Blog)
- Vytvořte jednoduchou [galerii](https://www.esri.com/arcgis-blog/products/product/mapping/using-minimal-gallery/) karet [pomocí](https://www.esri.com/arcgis-blog/products/product/mapping/using-minimal-gallery/) [Minimální](https://www.esri.com/arcgis-blog/products/product/mapping/using-minimal-gallery/) [galerie](https://www.esri.com/arcgis-blog/products/product/mapping/using-minimal-gallery/) (Blog)
- [Optimalizujte](https://www.esri.com/arcgis-blog/products/story-maps/constituent-engagement/optimize-group-settings-to-share-stories-like-never-before/) nastavení skupiny [pro](https://www.esri.com/arcgis-blog/products/story-maps/constituent-engagement/optimize-group-settings-to-share-stories-like-never-before/) [sdílení](https://www.esri.com/arcgis-blog/products/story-maps/constituent-engagement/optimize-group-settings-to-share-stories-like-never-before/) [příběhů](https://www.esri.com/arcgis-blog/products/story-maps/constituent-engagement/optimize-group-settings-to-share-stories-like-never-before/) (Blog)

### PŘÍKLADY

- Vzdělávací [materiály COVID](https://www.arcgis.com/apps/FilterGallery/index.html?appid=8286fd5eb3374327858225ef31baa019)-19 (používá Galerii kategorií)
- [Migrace](https://www.arcgis.com/apps/MinimalGallery/index.html?appid=f26ab17257e34acd9e23c6a5fbdad3f5) [obyvatelstva](https://www.arcgis.com/apps/MinimalGallery/index.html?appid=f26ab17257e34acd9e23c6a5fbdad3f5) [do](https://www.arcgis.com/apps/MinimalGallery/index.html?appid=f26ab17257e34acd9e23c6a5fbdad3f5) [každého](https://www.arcgis.com/apps/MinimalGallery/index.html?appid=f26ab17257e34acd9e23c6a5fbdad3f5) [státu](https://www.arcgis.com/apps/MinimalGallery/index.html?appid=f26ab17257e34acd9e23c6a5fbdad3f5) [v](https://www.arcgis.com/apps/MinimalGallery/index.html?appid=f26ab17257e34acd9e23c6a5fbdad3f5) [USA](https://www.arcgis.com/apps/MinimalGallery/index.html?appid=f26ab17257e34acd9e23c6a5fbdad3f5) (používá Minimální galerii)

# Kapitola 7 OSVĚDČENÉ POSTUPY PRO ČLENY

*Váš profil a vaše práce mluví za vás*

Osvědčené postupy se týkají každého člena organizace. Jedná se o doporučení, jak prostřednictvím profilu správně dokumentovat, kdo jsou a jak spravovat obsah, který vytvářejí.

## PROFILY

Váš profil informuje ostatní o tom, kdo jste, ať už v rámci vaší organizace, nebo mimo ni (v případě sdílení veřejného obsahu) a je uveden u každé dohledatelné položky. Všem zvědavým objevitelům pak k těmto položkám a také skupinám poskytuje přístup.

Pokud administrátor nenastaví jinak, je váš profil ve výchozím nastavení viditelný pouze uvnitř vaší organizace. Pokud však publikujete veřejný obsah, osvědčeným postupem je zveřejnit i profil (v příslušném nastavení), aby ti, kteří najdou váš veřejný obsah, mohli identifikovat jeho zdroj.

# INFORMACE O ČLENOVI

Existuje mnoho způsobů, jak si vytvořit kvalitní uživatelský profil. V prvním příkladu jsou uvedeny základní, ale důležité informace o Sandy, která vlastní obsah.

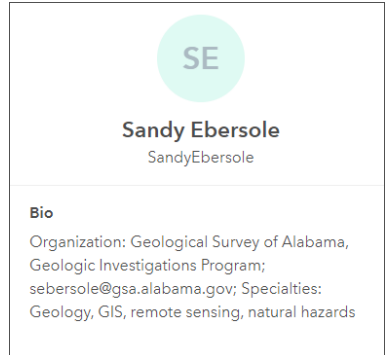

V druhém příkladu níže se můžete dozvědět mnohem více o Lindsay a organizaci, kterou zastupuje.

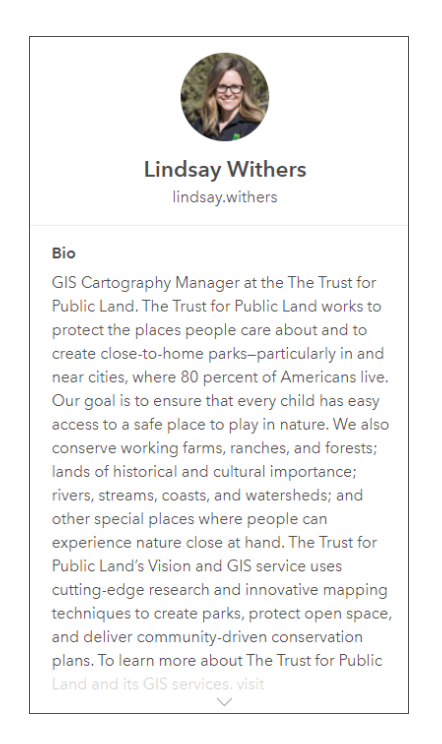

Ve třetím příkladu se Stephanie jasně identifikuje jako zdroj spolehlivého obsahu organizace *Grand Canyon Trust*, a to použitím loga organizace a jasným uvedením své příslušnosti k ní.

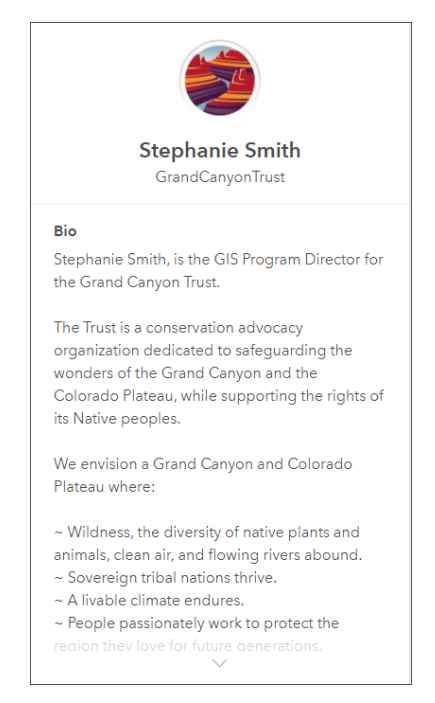

Všechny tyto profily jsou kvalitní a obsahují kontaktní informace a další podrobnosti, které vám pomohou dozvědět se více o majiteli položky.

## RADY A OSVĚDČENÉ POSTUPY

- Vytvořte si profesionální profil, který reprezentuje vás a vaši roli v organizaci.
- Uveďte na něm kontaktní údaje na vás nebo vaši organizaci (je-li to vhodné).
- Uveďte úplné informace, ale snažte se být struční.

### DALŠÍ INFORMACE

- [Jak vytvoři](https://www.esri.com/arcgis-blog/products/arcgis-online/sharing-collaboration/create-a-great-profile/)t [svůj nejlepší](https://www.esri.com/arcgis-blog/products/arcgis-online/sharing-collaboration/create-a-great-profile/) [profil](https://www.esri.com/arcgis-blog/products/arcgis-online/sharing-collaboration/create-a-great-profile/) (Blog)
- Aktualizace stránky uživatelského [profilu](https://www.esri.com/arcgis-blog/products/arcgis-online/announcements/new-user-profile-page/) (Blog)
- Správa profilu a [nastavení](https://doc.arcgis.com/en/arcgis-online/get-started/profile.htm) (Nápověda)

## MINIATURY

Miniatura svým vzhledem napovídá, co obsahuje daná položka. Lze ji sladit s logem organizace. Obrázek miniatury se sám vytvoří při vytvoření položky. Bude se pak objevovat v galeriích, výsledcích vyhledávání či v obsahu.

Pokud výchozí obrázek není vhodný, nebo pokud jej pro vaši položku nelze vygenerovat, můžete nahrát jiný.

Prohlédněte si tyto miniatury:

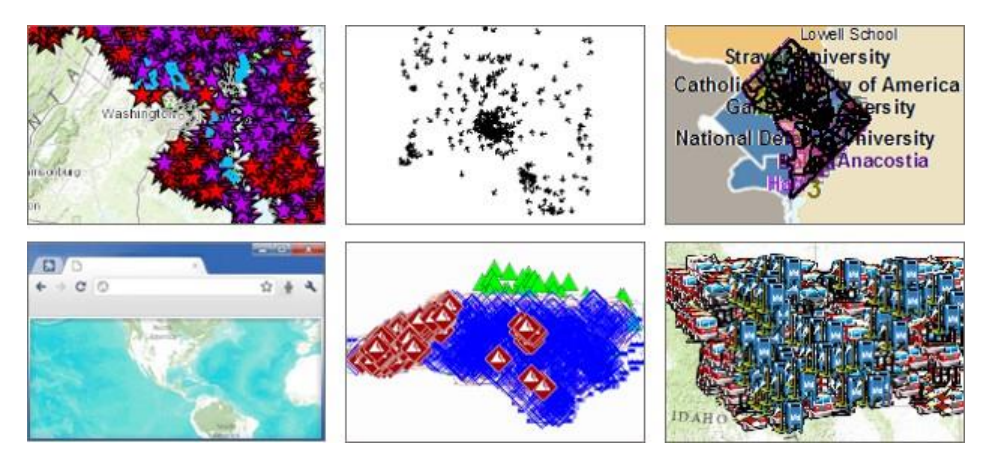

Tyto miniatury inspirují… pochybujete? Když je vidíte, nevyvolávají pocit důvěry, ani nepůsobí profesionálně. Naopak ukazují nedbalost nebo spěšnou práci a vzbuzují pochybnosti o pravdivosti údajů.

Prohlédněte si tyto miniatury:

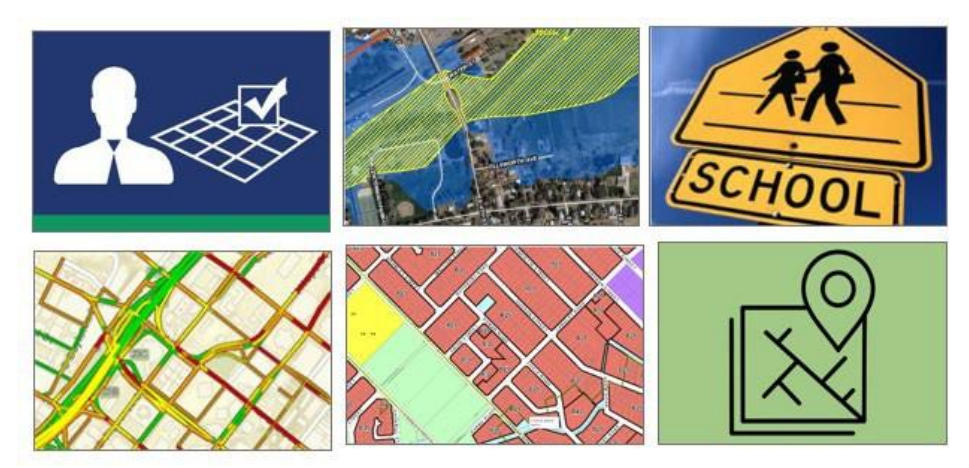

Tyto miniatury působí profesionálně a důvěryhodně. Svým vzhledem zároveň napovídají, jaký je obsah jejich položek.

Kvalitnější miniatura vyžaduje jen o trochu více úsilí. K jejímu vytvoření můžete použít vestavěný *editor miniatur* anebo si vytvořit miniaturu vlastní. Miniatury mohou zobrazovat konkrétní místa a obsahovat další vizuální vodítka, která uživatele navedou k pochopení vašeho obsahu. Dále mohou obsahovat logo a barevné schéma vaší organizace a text, který definuje vaši organizaci nebo obsah, který poskytujete.

## RADY A OSVĚDČENÉ POSTUPY

- V *editoru miniatur* můžete rychle vytvořit vhodnou miniaturu na základě vaší mapy, anebo můžete v libovolném grafickém programu připravit vlastní grafiku a tu pak jako miniaturu nahrát.
- Při použití vlastní grafiky dosáhnete nejlepších výsledků, pokud nastavíte její velikost na 600 × 400 pixelů a uložíte ji jako soubor PNG.

## DALŠÍ INFORMACE

- [Obrázek m](https://doc.arcgis.com/en/arcgis-online/manage-data/item-details.htm#ESRI_SECTION2_BD1E4174CD3C47448D68649AC34F9ECD)iniatury (Nápověda)
- [Jak vytvořit nejlepší miniaturu](https://www.esri.com/arcgis-blog/products/arcgis-online/data-management/put-your-best-thumbnail-forward/) (Blog)

• [Vytvoření](https://www.esri.com/arcgis-blog/products/arcgis-online/mapping/thumbnail-style-brand/) stylu a značky [miniatury](https://www.esri.com/arcgis-blog/products/arcgis-online/mapping/thumbnail-style-brand/) (Blog)¨

# PODROBNOSTI POLOŽKY

Žádná práce není dokončena, dokud není hotová dokumentace – v tomto případě popis položky. Dobrá miniatura je důležitá, ale stejně tak je důležitý i stručný souhrn, podrobný popis, klíčová slova, kategorie a další. Čím lépe položku zdokumentujete, tím cennější pro ostatní bude.

Stránky položek obsahují panel *Informace o položce*, kde najdete návrhy na jejich vylepšení.

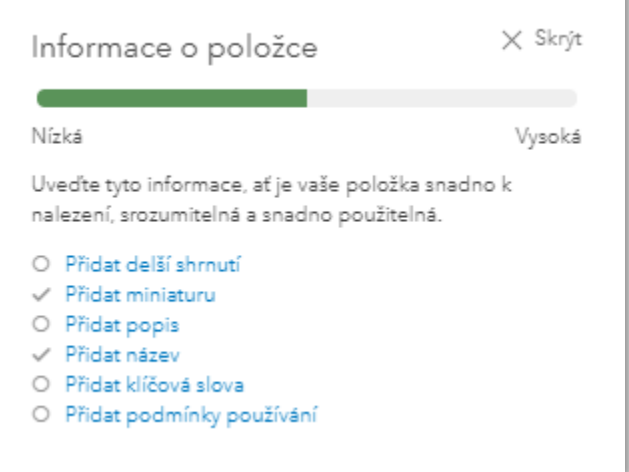

Zvláštní pozornost si zaslouží datum aktualizace, které se zobrazuje hned pod souhrnem. Jedná se o datum poslední aktualizace popisu položky, nikoli nutně o datum aktualizace samotných dat. Z toho důvodu je důležité přidat datum anebo interval aktualizace dat přímo do popisu položky, aby bylo co nejvýraznější a co nejsnáze dohledatelné. Toto datum může být také součástí shrnutí.

### RADY A OSVĚDČENÉ POSTUPY

- Použijte vhodný název položky.
- Vytvořte stručný a výstižný souhrn.
- Do popisu zahrňte všechny důležité údaje.

- Uveďte datum a čas vytvoření dat a interval jejich aktualizace.
- Abyste zajistili, že položky nebudou omylem smazány, nastavte jim ochranu proti odstranění.
- Zvažte vytvoření vzorové šablony, která bude obsahovat všechna požadovaná metadata, odkud je pak můžete zkopírovat a vložit do popisu jednotlivých položek.

- [Podrobnosti](https://doc.arcgis.com/en/arcgis-online/manage-data/item-details.htm) [polož](https://doc.arcgis.com/en/arcgis-online/manage-data/item-details.htm)ky (Nápověda)
- [Jak usnadnit přístup, pochopení a](https://www.esri.com/arcgis-blog/products/arcgis-online/data-management/make-your-work-easy-to-find-understand-and-use-by-others/) využití vaší práce ostatním (Blog)
- [Chraňte své položky](https://www.esri.com/arcgis-blog/products/arcgis-online/mapping/protect-arcgis-online-items/) v [ArcGIS](https://www.esri.com/arcgis-blog/products/arcgis-online/mapping/protect-arcgis-online-items/) [Online](https://www.esri.com/arcgis-blog/products/arcgis-online/mapping/protect-arcgis-online-items/) (Blog)

# Kapitola 8 POUŽITÍ ArcGIS LIVING ATLAS OF THE WORLD

#### *Mapy, aplikace a další*

*ArcGIS Living Atlas of the World* je přední sbírka geografických dat připravených k použití, která obsahuje mapy, aplikace a data od společnosti Esri i celosvětové komunity GIS.

Obsah je pečlivě vybírán, je spolehlivý a neustále aktualizovaný. Je to do značné míry opravdu živý atlas. Sbírka obsahu se neustále rozrůstá a mnoho položek je "živých", což znamená aktualizovaných v reálném nebo téměř reálném čase.

# WEBOVÉ STRÁNKY ArcGIS LIVING ATLAS

Webové stránky [ArcGIS](https://livingatlas.arcgis.com/en/home/) [Living](https://livingatlas.arcgis.com/en/home/) [Atlas](https://livingatlas.arcgis.com/en/home/) jsou ústředním místem pro novinky, vzdělávání, objevování nového obsahu a zapojení komunity.

Jednou z nejužitečnějších částí těchto stránek je prohlížeč *ArcGIS Living Atlas Browser*, v němž můžete vyhledávat obsah pomocí klíčových slov a filtrovat podle typu, kategorie, regionu, a dokonce i data (např. uplynulý měsíc, rok nebo lze zadat konkrétní datum). Co činí tento zdroj tolik cenným, je to, že se přímo na jeho stránkách můžete přihlásit kesvému účtu ArcGIS. Po přihlášení pak lze používat nástroje pro vyhledávání a filtrování a rovnou začít vytvářet mapy pomocí aplikace *Map Viewer* nebo ArcGIS Pro.

### RADY A OSVĚDČENÉ POSTUPY

- Přihlaste se na webové stránce *ArcGIS Living Atlas*, abyste mohli začít pracovat.
- Položky, které vás zaujmou, si označte jako *oblíbené*; později je pak bude možné snadno dohledat.
- Nezapomeňte, že i vy můžete do *ArcGIS Living Atlas* přispívat svým obsahem.

### DALŠÍ INFORMACE

- [Začínáme](https://learn.arcgis.com/en/projects/get-started-with-arcgis-living-atlas-of-the-world/) s [ArcGIS](https://learn.arcgis.com/en/projects/get-started-with-arcgis-living-atlas-of-the-world/) [Living](https://learn.arcgis.com/en/projects/get-started-with-arcgis-living-atlas-of-the-world/) [Atlas](https://learn.arcgis.com/en/projects/get-started-with-arcgis-living-atlas-of-the-world/) [of](https://learn.arcgis.com/en/projects/get-started-with-arcgis-living-atlas-of-the-world/) [the](https://learn.arcgis.com/en/projects/get-started-with-arcgis-living-atlas-of-the-world/) World (Výukový kurz)
- Jak vytvářet [skvělé mapy pomocí ArcGIS Living Atlas of](https://learn.arcgis.com/en/paths/using-living-atlas/) the World (Výukový kurz)

# APLIKACE ArcGIS LIVING ATLAS APPS

Aplikace *ArcGIS Living Atlas Apps* lze použít k vizualizaci a analýze. Některé z těchto aplikací vám umožňují vytvářet mapy nebo stahovat data, například:

**World Imagery Wayback** nabízí možnost zpětně procházet archivované letecké snímky světa z *ArcGIS Living Atlas* a načítat snímky pořízené v konkrétním termínu. Tato aplikace je užitečná pro výběr snímků, které přesně chcete, a pro sledování změn v čase.

**USGS Historical Topographic Map Explorer** umožňuje procházet topografické mapy USA z let 1882 až 2006. Můžete si je stáhnout a sdílet nebo si je otevřít v aplikaci ArcGIS Pro.

**Landsat Explorer** je aplikace, kterou lze použít k prohlížení snímků Landsat. Snímky jsou denně aktualizovány. Pomocí této aplikace můžete vykreslovat různá pásma snímků Landsat a podrobně tak zkoumat geologii, vegetaci, zemědělství a města na planetě. Kromě toho můžete přistupovat k celému archivu snímků Landsat a vizualizovat, jak se zemský povrch proměnil za posledních 40 let.

**Esri Maps for Public Policy** je sbírka odborně zpracovaných map *ArcGIS Living Atlas*, které byly vybrány proto, že odhalují důležitá fakta o obyvatelstvu v USA. Pomocí webové aplikace *Policy Maps* můžete procházet a prohlížet sbírku map, které kombinují různá témata a pomáhají získat přehled nejen o demografických údajích. Dále je možné prohlížet a sdílet jednotlivé mapy nebo vytvářet vlastní kolekce, které lze sdílet s kýmkoli. Tyto mapy jsou také připraveny k použití v celém systému ArcGIS, v aplikacích ArcGIS StoryMaps, ArcGIS Dashboards a na stránkách ArcGIS Hub.

- [Použití aplikace World Imagery Wayback](https://www.esri.com/arcgis-blog/products/arcgis-online/mapping/using-world-imagery-wayback/) (Blog)
- [Použití aplikace World Imagery Wayback k](https://www.esri.com/arcgis-blog/products/arcgis-online/mapping/wayback-custom-basemap/) vytvoření vlastní podkladové mapy (Blog)
- Zkoumejte, shromažďujte a sdílejte mapy o [problémech důležitých pro vaši](https://www.esri.com/arcgis-blog/products/arcgis-living-atlas/local-government/explore-collect-and-share-maps-about-issues-important-to-your-community/)  [komunitu](https://www.esri.com/arcgis-blog/products/arcgis-living-atlas/local-government/explore-collect-and-share-maps-about-issues-important-to-your-community/) (Blog)
- [Použití](https://www.esri.com/arcgis-blog/products/arcgis-storymaps/decision-support/use-a-collection-of-policy-maps-in-your-arcgis-storymap/) [kolekce](https://www.esri.com/arcgis-blog/products/arcgis-storymaps/decision-support/use-a-collection-of-policy-maps-in-your-arcgis-storymap/) politických map v [ArcGIS](https://www.esri.com/arcgis-blog/products/arcgis-storymaps/decision-support/use-a-collection-of-policy-maps-in-your-arcgis-storymap/) [StoryMaps](https://www.esri.com/arcgis-blog/products/arcgis-storymaps/decision-support/use-a-collection-of-policy-maps-in-your-arcgis-storymap/) (Blog)

# Kapitola 9 PŘEMĚNA DAT NA INFORMACE

*Vytvářejte vrstvy a mapy, které budou transformovat vaše data*

Nezpracovaná data můžete pomocí několika jednoduchých postupů přeměnit v něco výkonného a smysluplného – na použitelné informace.

## MAPY

Mapy jsou naším dorozumívacím jazykem. Při jejich tvorbě uplatňujeme nejrůznější dovednosti, aby mapy byly výstižné, smysluplné, pomáhaly nám sdílet geografické znalosti s ostatními a sdělovat užitečné informace. Mapa je víc než jen kartografické znázornění informací; zahrnuje celou zkušenost s tím, jak ji uživatelé vidí, používají a vnímají, včetně nástrojů, které na ni lze použít. Správně vytvořená mapa umožňuje prezentovat informace esteticky příjemným a snadno srozumitelným způsobem s využitím nástrojů, které informace v mapě a jejich účel umocňují.

Základem mapy je podkladová mapa – taková, která vaše data doplňuje, spíše než aby jim konkurovala. Společnost Esri poskytuje výchozí galerii podkladových map, kterou si můžete přizpůsobit dle vlastních preferencí.

Následují vrstvy s vhodnou symbolikou, které obsahují hlavní téma mapy. Data využívají tzv. *chytrou symboliku*, jde o daty řízenou metodu, která umí najít vhodné styly a výchozí nastavení pro konkrétní data. *Vyskakovací okna* vrstev nabízejí další způsob, jak vytvořit užitečné, kreativní a smysluplné zobrazení informací. Následně lze mapu použít v různých aplikacích.

### VYTVÁŘENÍ MAP

Pomocí aplikace *Map Viewer* nebo *Scene Viewer* lze vytvářet 2D, respektive 3D mapy. Při jejich tvorbě budete pravděpodobně používat obsah, který již máte v organizaci k dispozici k okamžitému použití. Pokud je váš obsah *spolehlivý*, můžete tyto vrstvy vyfiltrovat nebo je označit jako *oblíbené*, abyste je vždy snadno našli.

Do tohoto prostředí pro tvorbu map a scén je jako cenný zdroj dat integrován *ArcGIS Living Atlas*.

Tvorba mapy probíhá v pěti krocích:

- 1. Zvolte podkladovou mapu.
- 2. Přidejte vrstvy.
- 3. Nakonfigurujte vyskakovací okna.
- 4. Mapu uložte a sdílejte.
- 5. Použijte mapu jako součást aplikace, řídicího panelu nebo příběhu.

# PODKLADOVÉ MAPY

Podkladová mapa je základem vaší mapy a měla by tematické vrstvy spíše doplňovat, než jim konkurovat. Vaše organizace obsahuje výchozí sadu podkladových map od společnosti Esri, ale můžete ji rozšířit o vlastní podkladové mapy.

Můžete si přizpůsobit styl libovolné vektorové podkladové mapy Esri, změnit pořadí jejích vrstev anebo si vytvořit mapu vlastní a přidat ji do galerie vaší organizace.

Ačkoli je standardním kartografickým zobrazením pro webové mapování *Web Mercator Auxiliary Sphere (WMAS)*, prostřednictvím aplikace *ArcGIS Living Atlas* jsou nabízeny také podkladové mapy v jiných zobrazeních. Jako podkladovou mapu můžete využít i některou svoji mapu v nestandardním kartografickém zobrazení. Kartografické zobrazení podkladové mapy pak definuje zobrazení celé mapy a ostatní obsah bude podle potřeby transformován v reálném čase (tzv. *on-the-fly*).

## VEKTOROVÉ PODKLADOVÉ MAPY

Vektorové podkladové mapy jsou v galerii organizace nastaveny jako výchozí. Společnost Esri tyto podkladové mapy zakládá na jednotném vektorovém základu s využitím řady různých písem a stylů k vykreslení vektorových dat osobitými a jedinečnými způsoby.

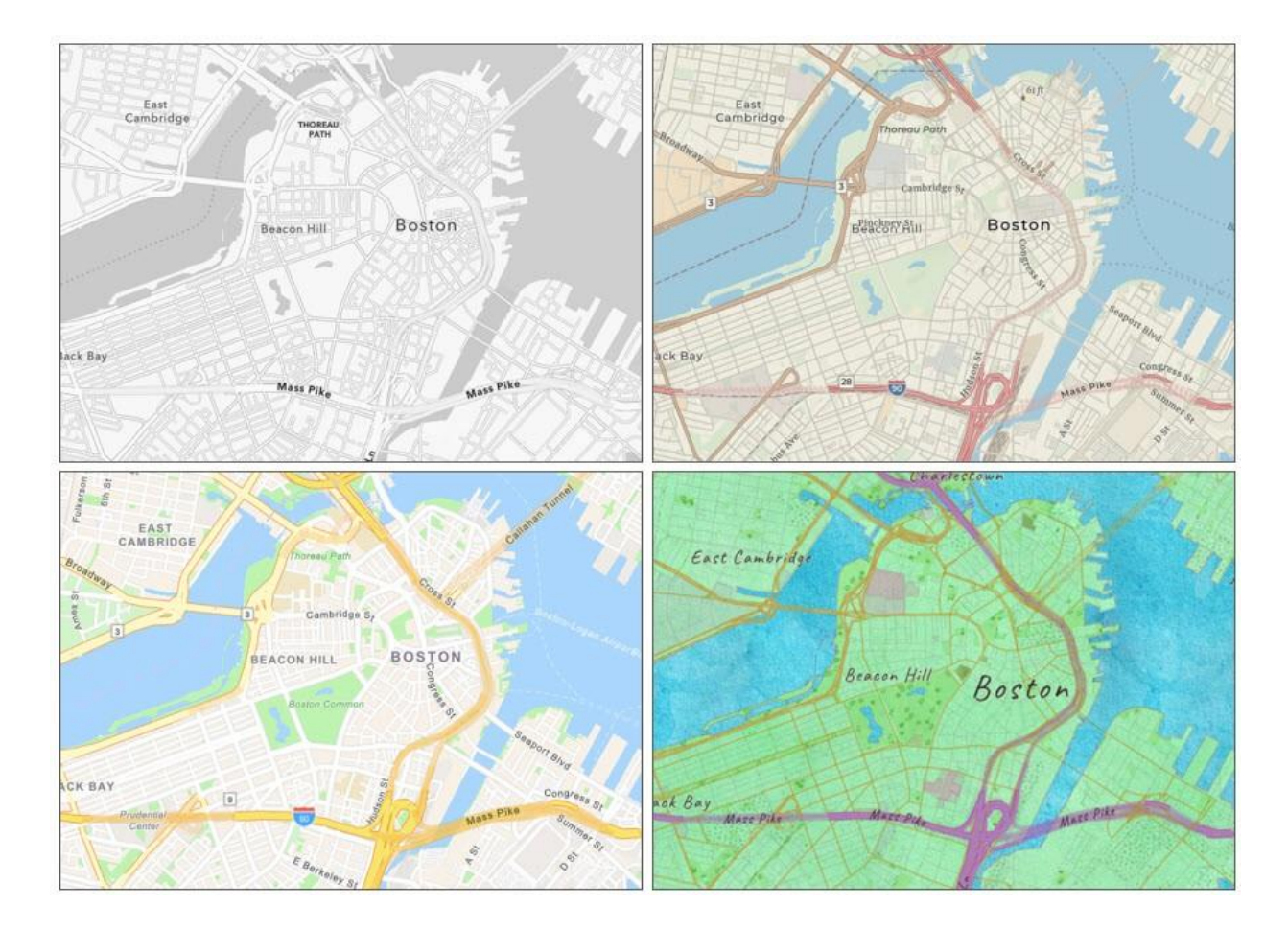

Vektorové podkladové mapy mají oproti rastrovým podkladovým mapám řadu výhod. Na rozdíl od vrstev rastrových dlaždic se vrstvy vektorových dlaždic přizpůsobí rozlišení displeje, lze je otáčet a měnit jejich styl. Vektorové dlaždice mají menší velikost souboru než dlaždice rastrové, což se projevuje rychlejším načítáním map a obecně lepším výkonem.

#### ARCGIS VECTOR TILE STYLE EDITOR

Vrstva vektorových dlaždic odesílá do aplikace *Map Viewer* geometrii prvků spolu s popisky, symboly a stylem, jak mají být vykresleny. Pomocí editoru *ArcGIS Vector Tile Style Editor (VTSE)* můžete podle svých potřeb tyto styly upravovat, měnit v nich barvy nebo dokonce odebírat vrstvy.

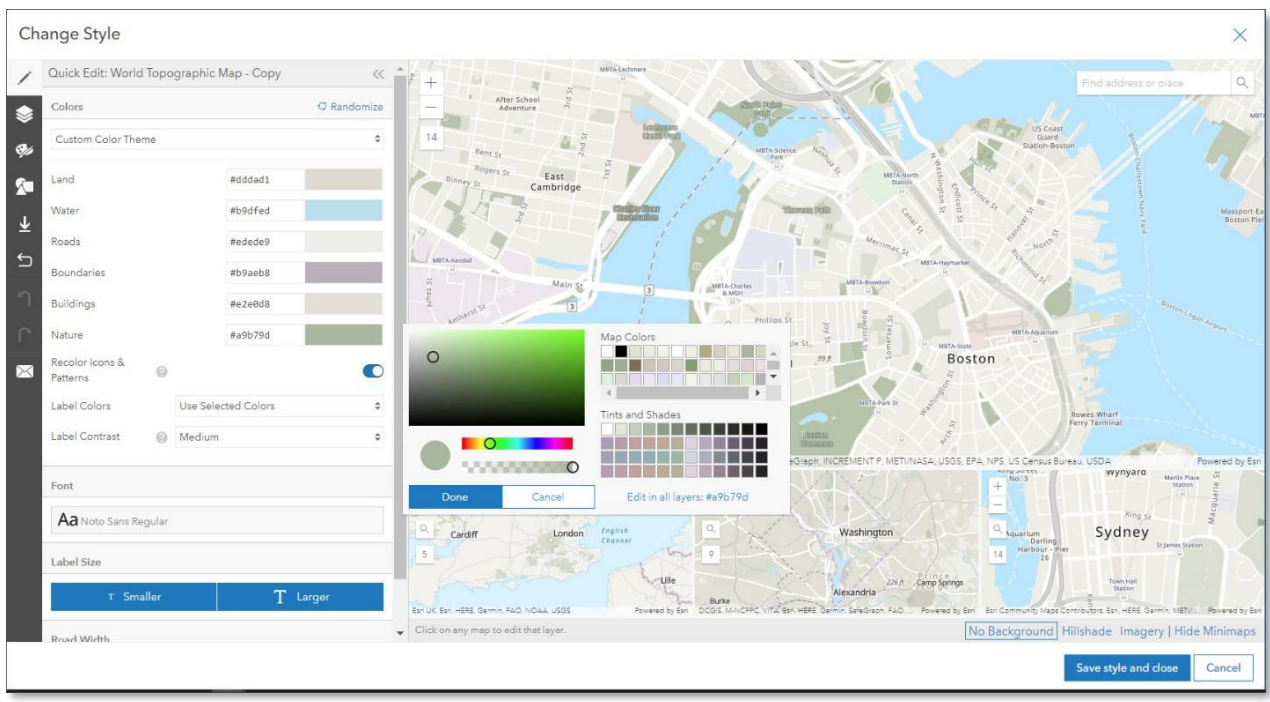

Editor *ArcGIS Vector Tile Style Editor(VTSE)* umožňuje rychle a snadno vytvořit vlastní styl podkladové mapy nebo upravit styl jakékoli již vytvořené vektorové vrstvy. Můžete jej spustit jako samostatnou aplikaci nebo kliknutím na tlačítko *Změnit styl* ve vlastnostech vrstvy v prohlížeči *Map Viewer*.

### RADY A OSVĚDČENÉ POSTUPY

- Pokud tak ještě nečiníte, začněte používat vektorové podkladové mapy Esri.
- Galerii podkladových map můžete rozšířit o mapy z vlastní galerie.

## DALŠÍ INFORMACE

- [Zvolte](https://doc.arcgis.com/en/arcgis-online/create-maps/choose-basemap-mv.htm) [podkladovou](https://doc.arcgis.com/en/arcgis-online/create-maps/choose-basemap-mv.htm) mapu (Nápověda)
- Změňte [podkladovou](https://doc.arcgis.com/en/arcgis-online/create-maps/choose-scene-basemap.htm) mapu (Nápověda)
- Jak vytvoři[t vlastní styl mapy](https://www.esri.com/arcgis-blog/products/arcgis-online/mapping/make-your-own-map-style/) (Blog)
- [Aktualizujte](https://doc.arcgis.com/en/arcgis-online/create-maps/update-vector-tile-style.htm) [styl vrstvy](https://doc.arcgis.com/en/arcgis-online/create-maps/update-vector-tile-style.htm) [vektorov](https://doc.arcgis.com/en/arcgis-online/create-maps/update-vector-tile-style.htm)ých [dlaždic](https://doc.arcgis.com/en/arcgis-online/create-maps/update-vector-tile-style.htm) (Nápověda)
- [Co je ArcGIS Vector Tile Style Editor?](https://developers.arcgis.com/documentation/vector-tile-style-editor/) (Nápověda)
- [Přizpůsobení map](https://learn.arcgis.com/en/paths/personalize-your-maps-with-custom-basemap-styles/) [pomocí vlastních](https://learn.arcgis.com/en/paths/personalize-your-maps-with-custom-basemap-styles/) [stylů](https://learn.arcgis.com/en/paths/personalize-your-maps-with-custom-basemap-styles/) [podkladových](https://learn.arcgis.com/en/paths/personalize-your-maps-with-custom-basemap-styles/) map (Výukový kurz)

## VRSTVY

Při vytváření mapy pracujete s geografickými daty jako s vrstvami. Vrstvy vykreslené nad podkladovou mapou se nazývají operační a mohou být tvořeny vektorovými prvky nebo rastrovými daty. V závislosti na typu vrstvy můžete měnit způsob jejího vykreslování, styl, konfigurovat vyskakovací okna, upravovat prvky a provádět analýzu.

Každá vrstva má sice nastavený výchozí styl vizualizace, ale po přidání do mapy můžete její nastavení upravit. Lze změnit styl, viditelnost, průhlednost a vyskakovací okna a všechny změny v mapě uložit.

## VRSTVY PRVKŮ A KOLEKCE PRVKŮ

Prvky ve vaší mapě mohou pocházet z různých zdrojů, například z vašich stávajících služeb, z nově publikovaných nebo z *ArcGIS Living Atlas*. Těmto vrstvám lze nastavit symboliku, uložit je a opakovaně používat ve více mapách a aplikacích.

Dalšími zdroji prvků mohou být lokální soubory, jako například shapefile, CSV, GPX a další. Když tento typ obsahu přidáte do mapy, vytvoří se tzv. *kolekce prvků*. Tyto prvky jsou součástí mapy a mimo ni nejsou dostupné, takže je nelze v jiných mapách znovu použít. Pokud chcete své vrstvy používat opakovaně, publikujte je jako vrstvy prvků.

### OBRAZOVÉ VRSTVY

Obrazové vrstvy sice nepodporují styly *chytré symboliky*, ale existuje mnoho způsobů, jak pracovat s vrstvami multispektrálních nebo multitemporálních dat.

Mnoho obrazových vrstev *ArcGIS Living Atlas* podporuje různé způsoby vykreslování, které zajišťuje distribuční server v reálném čase. Tyto *šablony pro vykreslení* naleznete v kontextové nabídce obrazové vrstvy výběrem možnosti *Zobrazení snímku*. Na tomtéž místě naleznete i *Filtr snímků*, s jehož pomocí můžete vybírat multitemporální snímky podle data.

Tento příklad zobrazuje snímky oblasti v Austrálii zachycené družicí Sentinel-2 na vrstvě z *ArcGIS Living Atlas*. Na prvním je zobrazena výchozí šablona – *Natural Color (přirozená barva).* Kouř zakrývá detaily. Další obrázek ukazuje vykreslení pomocí krátkovlnného infračerveného pásma *SWIR (Short-wave Infrared)*, které kouř odstraní a zobrazí aktivní spáleniště. Třetí snímek používá šablonu *NBR (Normalized Burn Ratio)* ke zvýraznění

spálených oblastí jako tmavě černých.

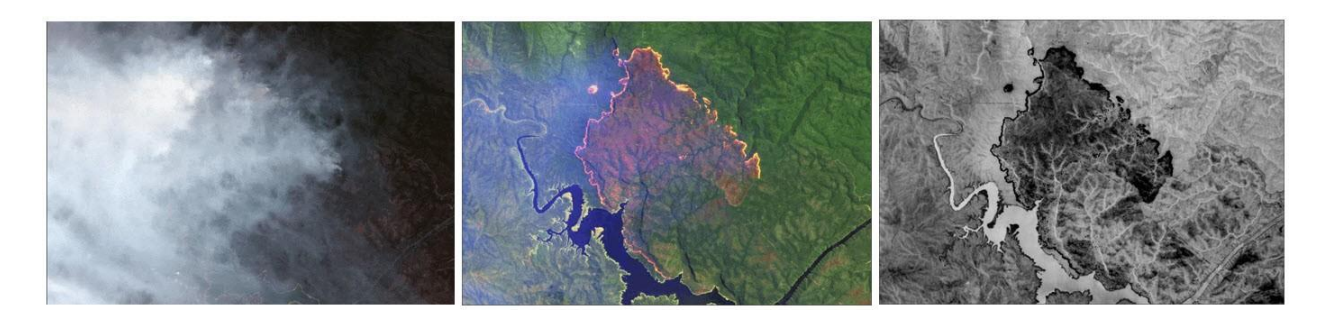

# CHYTRÁ SYMBOLIKA

Chytrá symbolika (neboli *smart mapping)* vám pomůže rychle vytvořit krásné a informativní mapy. Využívá přístup řízený daty, který vám pomáhá rozhodnout o nejlepším způsobu prezentace vašich dat a usnadní jejich prozkoumání, pochopení a nalezení významu pomocí atraktivních tematických map. Pokud je například atributem, který chcete v mapě zobrazit, celé číslo, ArcGIS Online navrhne použít k zobrazení počtů prvků *velikost symbolu*. Pokud je atributem řetězec, navrhne *typy (jedinečné symboly)* pro zobrazení různých kategorií vašich dat.

Chytrá symbolika také umožňuje zobrazit více atributů v jedné mapě prostřednictvím různých kartografických technik. Pokud jste například vybrali dva atributy stejného typu, nabídne vám styl pro vykreslení vzájemného poměru jejich hodnot nebo styl, kdy jeden atribut řídí velikost a druhý barvu prvku.

### PŘÍKLADY

Typy (jedinečné symboly): Veřejné [univerzity](https://www.arcgis.com/apps/mapviewer/index.html?layers=3f648f5a307e4f18ae202430c511f2c9) [v](https://www.arcgis.com/apps/mapviewer/index.html?layers=3f648f5a307e4f18ae202430c511f2c9) [Kalifornii](https://www.arcgis.com/apps/mapviewer/index.html?layers=3f648f5a307e4f18ae202430c511f2c9)

Barva a velikost: [Kde](https://www.arcgis.com/apps/mapviewer/index.html?webmap=02a82293e2dd475391cb3699b5e82d61) [jsou](https://www.arcgis.com/apps/mapviewer/index.html?webmap=02a82293e2dd475391cb3699b5e82d61) [nepojištění](https://www.arcgis.com/apps/mapviewer/index.html?webmap=02a82293e2dd475391cb3699b5e82d61)?

Nad a pod: [Je](https://www.arcgis.com/apps/mapviewer/index.html?webmap=9c6f06e90d0b4d5cafdd2c0951f327e1) [40hodinový pracovní](https://www.arcgis.com/apps/mapviewer/index.html?webmap=9c6f06e90d0b4d5cafdd2c0951f327e1) [týden](https://www.arcgis.com/apps/mapviewer/index.html?webmap=9c6f06e90d0b4d5cafdd2c0951f327e1) [normální?](https://www.arcgis.com/apps/mapviewer/index.html?webmap=9c6f06e90d0b4d5cafdd2c0951f327e1)

Převaha: Jaké je nejčastější místo [narození těch, kteří se narodili v zahraničí?](https://www.arcgis.com/apps/mapviewer/index.html?webmap=f503dd82450e4fe8824b3416f701df71)

Vztah: [Domácnosti, které vynakládají více než 30](https://www.arcgis.com/apps/mapviewer/index.html?webmap=f9a964e38eae479dbe0b71ad6067e5f2) procent příjmů na bydlení

Následuje seznam stylů chytré symboliky:

- Umístění
- Teplotní mapa
- Počty a množství (barva)
	- o Od vysokých k nízkým
	- o Nad a pod
- Počty a množství (velikost)
- Barva a velikost
- Porovnat A a B
- Vztah
- Vztah a velikost
- Převládající kategorie
- Převládající kategorie a velikost
- Typy (jedinečné symboly)
- Typy a velikost
- Spojitá časová osa (barva)
- Spojitá časová osa (velikost)
- Barva (stáří a velikost)
- Barva a velikost (stáří)
- Typy a velikost (stáří)

Existuje mnoho různých datově řízených stylů chytré symboliky, které vám pomohou vytvořit krásné a výstižné mapy.

## RADY A OSVĚDČENÉ POSTUPY

- Přemýšlejte, které atributy chcete v mapě zobrazit. Jaký je její účel a jak nejlépe tyto informace zobrazit?
- Experimentujte. I když ArcGIS Online navrhne styl vykreslení, vy jako autor mapy můžete změnit vzhled dle vlastních preferencí.
- Po nastavení stylu novým vrstvám použijte funkci *Uložit vrstvu*, aby byly tyto změny uloženy ve vrstvě, nikoliv pouze v mapě.

- [Změna](https://doc.arcgis.com/en/arcgis-online/create-maps/configure-content-in-scene.htm#ESRI_SECTION1_A23EBC107DD1416BA5167E8E2B1EF802) [stylu](https://doc.arcgis.com/en/arcgis-online/create-maps/configure-content-in-scene.htm#ESRI_SECTION1_A23EBC107DD1416BA5167E8E2B1EF802) (Nápověda)
- [Použití](https://doc.arcgis.com/en/arcgis-online/create-maps/apply-styles-mv.htm) [stylů](https://doc.arcgis.com/en/arcgis-online/create-maps/apply-styles-mv.htm) (Nápověda)
- [Chytrá symbolika](https://www.esri.com/en-us/smart-mapping) (Webová stránka)
- Mapy s [proporcionálními symboly](https://www.esri.com/arcgis-blog/products/arcgis-online/mapping/size-maps-turbocharged/) v Map Viewer (Blog)
- [Vylepšené](https://www.esri.com/arcgis-blog/products/arcgis-online/mapping/enhanced-clustering-in-map-viewer-beta/) [shlukování](https://www.esri.com/arcgis-blog/products/arcgis-online/mapping/enhanced-clustering-in-map-viewer-beta/) v [novém](https://www.esri.com/arcgis-blog/products/arcgis-online/mapping/enhanced-clustering-in-map-viewer-beta/) [Map Viewer](https://www.esri.com/arcgis-blog/products/arcgis-online/mapping/enhanced-clustering-in-map-viewer-beta/) (Blog)
- M[apování](https://www.esri.com/arcgis-blog/products/arcgis-online/mapping/mapping-time-in-map-viewer-beta/) [času](https://www.esri.com/arcgis-blog/products/arcgis-online/mapping/mapping-time-in-map-viewer-beta/) v [novém](https://www.esri.com/arcgis-blog/products/arcgis-online/mapping/mapping-time-in-map-viewer-beta/) Map Viewer (Blog)
- [Nové](https://www.esri.com/arcgis-blog/products/arcgis-online/mapping/new-color-ramps-in-map-viewer-beta/) [barevné](https://www.esri.com/arcgis-blog/products/arcgis-online/mapping/new-color-ramps-in-map-viewer-beta/) [škál](https://www.esri.com/arcgis-blog/products/arcgis-online/mapping/new-color-ramps-in-map-viewer-beta/)y v Map Viewer (Blog)
- [Hustota](https://www.esri.com/arcgis-blog/products/arcgis-online/mapping/map-viewer-dot-density/) [teček](https://www.esri.com/arcgis-blog/products/arcgis-online/mapping/map-viewer-dot-density/) [v](https://www.esri.com/arcgis-blog/products/arcgis-online/mapping/map-viewer-dot-density/) Map Viewer (Blog)

# VYSKAKOVACÍ OKNA VRSTEV

Vytvořit smysluplná *vyskakovací okna* je snadné, přesto se na ně často zapomíná. V mnoha mapách tak vidíte výchozí výpis často nesmyslných polí a hodnot.

Minimálně by měly být nakonfigurovány atributy. Odstraňte ty z nich, které nedávají smysl (například ID prvků), a upravte jejich názvy, abyste z nich odstranili všechna velká písmena nebo aby byly čitelnější. Měli byste také upravit formát číselných atributů, jako je počet desetinných míst, a rozhodnout, zda jsou potřeba oddělovače tisíců.

Vyskakovací okna lze konfigurovat různými způsoby:

- Seznam atributů polí
- Popis z jednoho pole
- Vlastní zobrazení

Vlastní zobrazení vám umožňuje použít HTML pro definování vzhledu a obsahu vyskakovacích oken. Pomocí jazyka Arcade můžete také formátovat hodnoty a do okna lze také přidávat média, jako například obrázky a grafy.

## RADY A OSVĚDČENÉ POSTUPY

- Bez ohledu na to, jaký způsob zobrazení vyskakovacího okna zvolíte, nakonfigurujte nejprve atributy.
- K dynamickému formátování hodnot atributů a barev použijte jazyk Arcade.
- Po konfiguraci vyskakovacích oken nové vrstvy použijte příkaz Uložit vrstvu, aby se změny uložily ve vrstvě, nikoliv pouze v mapě.

- Zobraz[ení vyskakovacích oken](https://doc.arcgis.com/en/arcgis-online/get-started/view-pop-ups-mv.htm) (Nápověda)
- [Konfigurace](https://doc.arcgis.com/en/arcgis-online/create-maps/configure-pop-ups-mv.htm) [vyskakovací](https://doc.arcgis.com/en/arcgis-online/create-maps/configure-pop-ups-mv.htm)ch oken (Nápověda)

# UKLÁDÁNÍ VRSTEV

*(Poznámka: Tato funkce je v současné době podporována pouze v aplikaci Map Viewer Classic).*

Možnost Uložit vrstvu najdete v kontextové nabídce vrstvy. Nově publikovaná vrstva zobrazuje výchozí vyskakovací okno, styl a další nastavení. Poté, co ji nakonfigurujete a nastavíte její styl, použijte funkci Uložit vrstvu. Tím se konfigurace uloží, takže je vrstva připravena k použití ostatními uživateli.

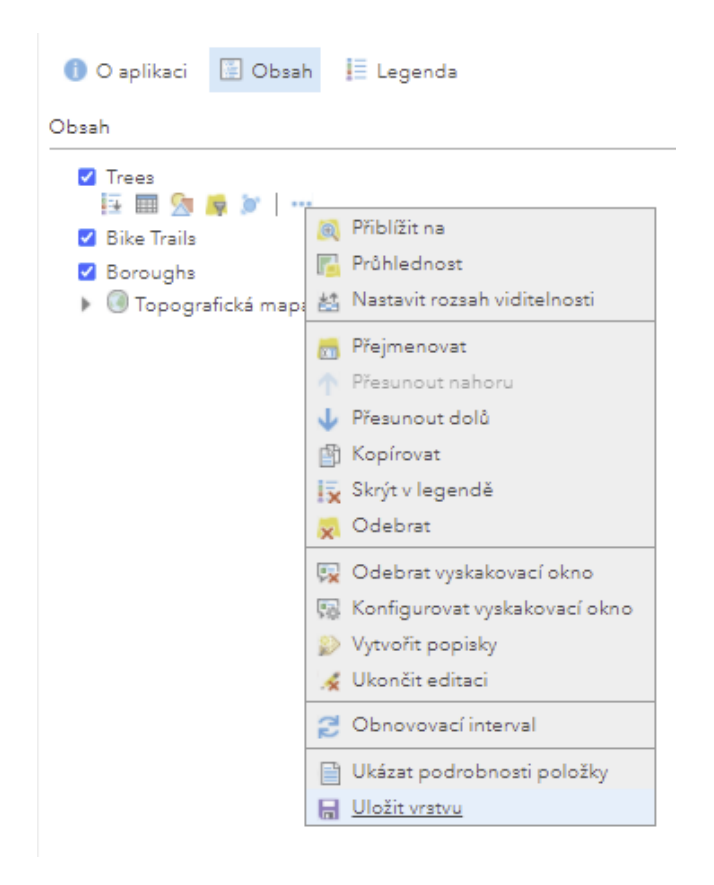

Uložené vrstvy mohou autoři map v případě potřeby přepsat, ale dobře vytvořenou vrstvu není potřeba měnit a stává se stavebním kamenem, který mohou používat ostatní.

## RADY A OSVĚDČENÉ POSTUPY

- Vyhněte se sdílení nenakonfigurovaných vrstev.
- Vrstvy berte jako stavební kameny svých map a podle toho je vytvářejte.

# Kapitola 10 PRÁCE S HOSTOVANÝMI VRSTVAMI PRVKŮ

#### *Publikujte svá data, používejte filtry a tabulky a vytvářejte vrstvy zobrazení*

Jako vydavatel ve vaší organizaci můžete publikovat hostované vrstvy prvků z vícero zdrojů. Používáním filtrů a tabulek a vytvářením vrstev zobrazení je využijete naplno.

# PUBLIKOVÁNÍ VRSTEV

Svá data můžete publikovat jako *hostované vrstvy prvků* přímo v ArcGIS Online. Pokud tak učiníte, ArcGIS Online se postará o hostování jak vrstev, tak i dat, která obsahují. Webové, desktopové a mobilní aplikace mohou k vašim hostovaným vrstvám přistupovat odkudkoli z internetu, pokud to povolíte. K publikování hostovaných vrstev prvků lze použít mnoho různých zdrojů.

Všimněte si, že hostované vrstvy prvků jsou vrstvami *publikovan*ými. Pokud byste vložili prvky ze souboru SHP, GPX a dalších přímo do mapy, vytvoří se *kolekce prvků*, která nemá takové možnosti jako hostované vrstvy. Vrstvy prvků jsou dostupné všem, s nimiž jste je sdíleli, a lze je použít ve více mapách, zatímco *kolekce prvků* je dostupná pouze v mapě, pro kterou jste ji vytvořili.

Vrstvy prvků podporují dotazování, nastavení stylu (pomocí chytré symboliky), vyskakovacích oken a editaci. Pro vizualizaci dat nad podkladovými mapami jsou hostované vrstvy nejvhodnější. Po nastavení stylu vrstvy a konfiguraci vyskakovacích oken můžete uložit změny pomocí příkazu *Uložit vrstvu*, takže nastavené vlastnosti budou uloženy pro příští použití. Další podrobnosti naleznete v *kapitole 9: Přeměna dat na informace.*

Hostované vrstvy prvků můžete aktualizovat nebo přepsat opětovným nahráním zdroje. Pokud má vrstva velký počet prvků anebo obsahuje složité linie či polygony, můžete také optimalizovat její vykreslování.

## RADY A OSVĚDČENÉ POSTUPY

- Rozlišujte mezi vrstvami a kolekcemi prvků.
- Po publikování a konfiguraci hostovaných vrstev prvků použijte funkci *Uložit vrstvu* a vytvořte tak operační vrstvy připravené k použití.
- U vrstev prvků se složitými liniemi nebo polygony optimalizujte jejich vykreslování.
- Pokud byla vrstva aktualizována (nebo upravena) a byly přidány prvky mimo původní rozsah, obnovte její prostorový index, abyste zlepšili výkon.

### DALŠÍ INFORMACE

- [Publikování](https://doc.arcgis.com/en/arcgis-online/manage-data/publish-features.htm) [vrstev](https://doc.arcgis.com/en/arcgis-online/manage-data/publish-features.htm) [hostovaných](https://doc.arcgis.com/en/arcgis-online/manage-data/publish-features.htm) [prvků](https://doc.arcgis.com/en/arcgis-online/manage-data/publish-features.htm) (Nápověda)
- [Správa](https://doc.arcgis.com/en/arcgis-online/manage-data/manage-hosted-feature-layers.htm) [hostovaných](https://doc.arcgis.com/en/arcgis-online/manage-data/manage-hosted-feature-layers.htm) [vrstev](https://doc.arcgis.com/en/arcgis-online/manage-data/manage-hosted-feature-layers.htm) prvků (Nápověda)
- [Optimalizace](https://doc.arcgis.com/en/arcgis-online/manage-data/manage-hosted-feature-layers.htm#ESRI_SECTION1_736A1F3329BB46069CF1B62393705C4C) [vykresl](https://doc.arcgis.com/en/arcgis-online/manage-data/manage-hosted-feature-layers.htm#ESRI_SECTION1_736A1F3329BB46069CF1B62393705C4C)ování [složitých](https://doc.arcgis.com/en/arcgis-online/manage-data/manage-hosted-feature-layers.htm#ESRI_SECTION1_736A1F3329BB46069CF1B62393705C4C) [linií](https://doc.arcgis.com/en/arcgis-online/manage-data/manage-hosted-feature-layers.htm#ESRI_SECTION1_736A1F3329BB46069CF1B62393705C4C) a [polygonů](https://doc.arcgis.com/en/arcgis-online/manage-data/manage-hosted-feature-layers.htm#ESRI_SECTION1_736A1F3329BB46069CF1B62393705C4C) (Nápověda)
- [Obnova](https://doc.arcgis.com/en/arcgis-online/manage-data/manage-hosted-feature-layers.htm#ESRI_SECTION1_C0E9631E20E245CA96784EC95393BD7D) [prostorov](https://doc.arcgis.com/en/arcgis-online/manage-data/manage-hosted-feature-layers.htm#ESRI_SECTION1_C0E9631E20E245CA96784EC95393BD7D)ého [indexu](https://doc.arcgis.com/en/arcgis-online/manage-data/manage-hosted-feature-layers.htm#ESRI_SECTION1_C0E9631E20E245CA96784EC95393BD7D) (Nápověda)
- Přepis [vrstev](https://doc.arcgis.com/en/arcgis-online/manage-data/manage-hosted-feature-layers.htm#ESRI_SECTION1_1D3A87A80E3E4CD2A71744715F1522FE) [hostovaných](https://doc.arcgis.com/en/arcgis-online/manage-data/manage-hosted-feature-layers.htm#ESRI_SECTION1_1D3A87A80E3E4CD2A71744715F1522FE) [prvků](https://doc.arcgis.com/en/arcgis-online/manage-data/manage-hosted-feature-layers.htm#ESRI_SECTION1_1D3A87A80E3E4CD2A71744715F1522FE) (Nápověda)
- [Připoje](https://doc.arcgis.com/en/arcgis-online/manage-data/manage-hosted-feature-layers.htm#APPEND)ní [dat k](https://doc.arcgis.com/en/arcgis-online/manage-data/manage-hosted-feature-layers.htm#APPEND) [vrstvám](https://doc.arcgis.com/en/arcgis-online/manage-data/manage-hosted-feature-layers.htm#APPEND) (Nápověda)

# EDITACE VRSTEV PRVKŮ

Jako vlastník hostované vrstvy prvků (nebo administrátor organizace) můžete rozhodnout, kdo bude mít dovoleno editovat její data. Přístup k editaci lze řídit kombinací zobrazení hostované vrstvy prvků, samotného nastavení editace a vlastností sdílení.

Vlastník vrstvy prvků (nebo administrátor) rozhoduje o tom, kdo a jak může editovat prvky a jejich atributy. Veškeré změny provedené ve vrstvě prvků se automaticky projeví v jakékoli jiné mapě nebo aplikaci, ve které je vrstva použita.

Vydavatel vrstvy prvků (nebo administrátor) rozhoduje o tom, jestli ji lze editovat, a nastavuje úroveň editace. Ta určuje, zda je možné prvky přidávat, odstraňovat, zda je možné aktualizovat pouze jejich atributy nebo geometrii a kdo může tyto úkoly provádět.

Pokud je vrstva prvků s povolenou editací sdílena veřejně, může ji upravovat kdokoli, kdo k ní má přístup, i když se nepřihlásí do vaší organizace. To lze ovládat pomocí nastavení *Sběr veřejných dat* nebo vytvořením vrstvy zobrazení s právem pouze ke čtení. Při použití tohoto nastavení se u položky zobrazí štítek *Sběr veřejných dat*.

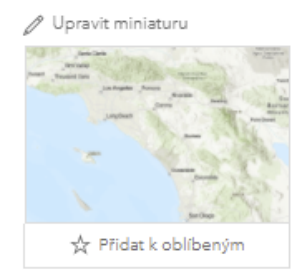

Editovatelná vrstva prvků sloužící k získávání zpětné vazby ve veřejných mapách a aplikacích. <sup>0</sup> Feature Layer (hostované) od mp Vytvořeno: 27. 4. 2021 Aktualizováno: 27. 4. 2021 Počty zobrazení: 334 / Sběr veřejných dat

- [Přístup](https://doc.arcgis.com/en/arcgis-online/manage-data/data-access-and-editing.htm) k [datům](https://doc.arcgis.com/en/arcgis-online/manage-data/data-access-and-editing.htm) a [editace](https://doc.arcgis.com/en/arcgis-online/manage-data/data-access-and-editing.htm) (Nápověda)
- Filtry [editace](https://doc.arcgis.com/en/arcgis-online/reference/filter-edits.htm) (Nápověda) \*Aktuálně podporováno pouze v *Map Viewer Classic*
- Zá[kaz](https://doc.arcgis.com/en/arcgis-online/create-maps/disable-editing.htm) [editace](https://doc.arcgis.com/en/arcgis-online/create-maps/disable-editing.htm) (Nápověda) \*Aktuálně podporováno pouze v *Map Viewer Classic*

# FILTRY

Filtr představuje cílený pohled na vrstvu prvků v mapě. Omezením viditelnosti prvků ve vrstvě můžete odhalit, co je důležité. Můžete například nastavit filtr na vrstvě trestných činů tak, aby se zobrazovaly pouze případy žhářství. Můžete také použít více výrazů, například můžete vytvořit filtr, který zobrazí pouze případy žhářství, k nimž došlo o víkendu.

Kliknutím na tlačítko *Filtr* na panelu nástrojů *Nastavení* otevřete okno *Filtru*, ve kterém jej můžete definovat.

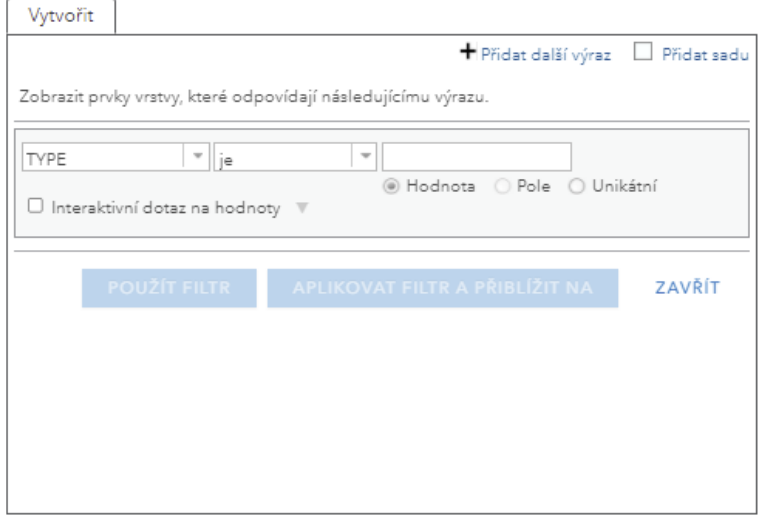

## RADY A OSVĚDČENÉ POSTUPY

- Počet filtrů omezte na minimum. Pokud je potřeba více filtrů, raději použijte vrstvy zobrazení.
- *Interaktivní legenda* je vynikající konfigurovatelná aplikace, která umožňuje filtrovat podle atributu, na němž je založena symbolika.

- [Použití](https://doc.arcgis.com/en/arcgis-online/create-maps/apply-filters-mv.htm) [filtrů](https://doc.arcgis.com/en/arcgis-online/create-maps/apply-filters-mv.htm) (Nápověda)
- Pou[žití s](https://doc.arcgis.com/en/arcgis-online/create-maps/apply-filters-mv.htm#ESRI_SECTION1_3426232199CF4530A51E0DD5ECFA2F3C)ad [výrazů](https://doc.arcgis.com/en/arcgis-online/create-maps/apply-filters-mv.htm#ESRI_SECTION1_3426232199CF4530A51E0DD5ECFA2F3C) (Nápověda)

# VRSTVY ZOBRAZENÍ

*Vrstvy zobrazení* jsou velmi výkonným a užitečným způsobem, jak vytvářet odvozené, živě propojené hostované vrstvy prvků na základě původních. Můžete je sdílet, nastavit jim symboliku nebo je různými způsoby editovat. Zobrazované prvky se automaticky aktualizují při aktualizaci původní vrstvy.

Pomocí vrstev zobrazení můžete řídit editaci a přístup. Například hlavní vrstvu prvků mohou upravovat členové vaší organizace, ale pro veřejnost můžete vytvořit vrstvy zobrazení těch samých dat určené pouze k prohlížení. Vrstvám zobrazení lze také nastavit různou symboliku a určit, které atributy budou zobrazeny.

Vrstvu zobrazení může z původní hostované vrstvy prvků vytvořit pouze její vlastník.

## RADY A OSVĚDČENÉ POSTUPY

- Vrstvy zobrazení jsou vynikajícím způsobem jak prezentovat a zpřístupnit data různým skupinám uživatelů.
- Vrstvy zobrazení zjednodušují správu dat.

### DALŠÍ INFORMACE

- Vytvo[ření vrstvy zobrazení](https://doc.arcgis.com/en/arcgis-online/manage-data/create-hosted-views.htm) (Nápověda)
- Začínáme s [vrstvami zobrazení](https://www.esri.com/arcgis-blog/products/data-management/mapping/getting-started-with-hosted-feature-layer-views/) (Blog)
- [Vrstvy zobrazení](https://www.arcgis.com/apps/Cascade/index.html?appid=1884d94a00074098add274c84c8209e2)  praktický příklad (Příběh)

# **TABULKY**

Chcete-li zobrazit informace o prvcích ve vrstvě, můžete v prohlížeči *Map Viewer* zobrazit interaktivní tabulku ve spodní části mapy nebo na stránce podrobností položky přejít na kartu *Data*. Zobrazení dat v přehledné tabulce představuje rychlý způsob, jak analyzovat informace a začít se rozhodovat.

Data lze třídit, měnit jejich velikost a pořadí, skrývat je, stejně tak jako vybírat konkrétní atributy, které se mají na mapě zobrazit. Pokud jste oprávněni editovat vrstvy, můžete upravovat nebo odstraňovat hodnoty atributů a navíc připojovat související fotografie a soubory.

Pokud vrstvu vlastníte, jste oprávněni provádět hromadnou editaci, například výpočet hodnot polí a připojování dat. Jako vlastník vrstvy můžete také měnit typy informací uložených ve vrstvě přidáváním a odstraňováním polí.

- Zobrazení [tabulek](https://doc.arcgis.com/en/arcgis-online/manage-data/show-tables-mv.htm) (Nápověda)
- [Editace](https://doc.arcgis.com/en/arcgis-online/manage-data/edit-tables-mv.htm) [tabulek](https://doc.arcgis.com/en/arcgis-online/manage-data/edit-tables-mv.htm) (Nápověda)
- [Správa](https://learn.arcgis.com/en/projects/manage-data/arcgis-online/) [dat](https://learn.arcgis.com/en/projects/manage-data/arcgis-online/) (Výukový kurz)

# Kapitola 11 PROVÁDĚNÍ ANALÝZY

*Obohaťte svůj obsah a provádějte základní analytické úlohy*

Analytické nástroje v ArcGIS Online představují nejužitečnější a nejpoužívanější nástroje, které lze využít v jakémkoli pracovním postupu. Pro jejich použití jsou nutná příslušná oprávnění.

# ANALYTICKÉ NÁSTROJE

*(Poznámka: Tato funkce je v současné době podporována pouze v aplikaci Map Viewer Classic.)*

V ArcGIS Online jsou analytické nástroje rozděleny do kategorií. Kliknutím na ikonu nástroje otevřete příslušný dialog, vyplníte parametry a nástroj spustíte. Analýza běží na pozadí, takže během jejího zpracování můžete pokračovat v práci.

Mezi základní analytické úlohy patří následující:

- Shrnutí dat
- Nalezení lokality
- Obohacení dat
- Analýza prostorového uspořádání
- Obalové zóny, vzdálenost
- Správa dat

Před analýzou si můžete prohlédnout předpokládanou spotřebu kreditů a pomocí filtrů a rozsahu mapy snížit počet použitých prvků, čímž omezíte i čerpání kreditů.

Administrátoři mohou členům nastavit limity pomocí nástrojů pro tvorbu rozpočtu a přidělování kreditů. Kromě toho mají administrátoři k dispozici nástroje pro reportování,

které umožňují sledovat spotřebu kreditů členů na jednotlivé úlohy.

### RADY A OSVĚDČENÉ POSTUPY

- Prohlédněte si předpoklad spotřeby kreditů ještě před spuštěním analytických nástrojů.
- Prvky vstupující do analýzy můžete omezit pomocí volby Použít rozsah aktuální mapy.
- Nastavte limity kreditů pomocí nástrojů pro tvorbu rozpočtu a jejich přidělování.
- Výsledkem analýzy jsou nové vrstvy, proto nezapomeňte doplnit podrobnosti položky, pokud chcete výslednou vrstvu uložit.

- [Začínáme](https://doc.arcgis.com/en/arcgis-online/get-started/get-started-with-analysis.htm) [s](https://doc.arcgis.com/en/arcgis-online/get-started/get-started-with-analysis.htm) [prováděním](https://doc.arcgis.com/en/arcgis-online/get-started/get-started-with-analysis.htm) [analýzy](https://doc.arcgis.com/en/arcgis-online/get-started/get-started-with-analysis.htm) (Nápověda)
- Provádění [analýz](https://doc.arcgis.com/en/arcgis-online/analyze/perform-analysis.htm)y (Nápověda)
- [Použití](https://doc.arcgis.com/en/arcgis-online/analyze/use-analysis-tools.htm) [analytických](https://doc.arcgis.com/en/arcgis-online/analyze/use-analysis-tools.htm) [nástrojů](https://doc.arcgis.com/en/arcgis-online/analyze/use-analysis-tools.htm) (Nápověda)
- [Konfigurace](https://doc.arcgis.com/en/arcgis-online/administer/configure-credits.htm) [kreditů](https://doc.arcgis.com/en/arcgis-online/administer/configure-credits.htm) (Nápověda)
- [Tipy](https://www.esri.com/arcgis-blog/products/arcgis-online/mapping/tips-for-managing-credits-consumed-by-analysis-tools/) [pro](https://www.esri.com/arcgis-blog/products/arcgis-online/mapping/tips-for-managing-credits-consumed-by-analysis-tools/) [správu](https://www.esri.com/arcgis-blog/products/arcgis-online/mapping/tips-for-managing-credits-consumed-by-analysis-tools/) [kreditů](https://www.esri.com/arcgis-blog/products/arcgis-online/mapping/tips-for-managing-credits-consumed-by-analysis-tools/) s[potřebovaných](https://www.esri.com/arcgis-blog/products/arcgis-online/mapping/tips-for-managing-credits-consumed-by-analysis-tools/) analytickými [nástroj](https://www.esri.com/arcgis-blog/products/arcgis-online/mapping/tips-for-managing-credits-consumed-by-analysis-tools/)i (Blog)
- [Řešení](https://learn.arcgis.com/en/projects/solve-a-spatial-problem/arcgis-online/) [prostorového](https://learn.arcgis.com/en/projects/solve-a-spatial-problem/arcgis-online/) [problému pomocí ArcGIS Online](https://learn.arcgis.com/en/projects/solve-a-spatial-problem/arcgis-online/) (Výukový kurz)

# Kapitola 12 VYTVÁŘENÍ APLIKACÍ Z MAP

#### *Aplikace, řídicí panely, příběhy a další*

Stejně jako ukazujete svou práci v podobě tabulek a grafů v pečlivě upravených zprávách svému šéfovi nebo týmu, můžete také své mapy zobrazit v podobě dokonalých webových aplikací. Pomocí konfigurovatelných aplikací můžete své mapy prezentovat cíleně a interaktivně.

# VYTVOŘENÍ APLIKACE

Webovou aplikaci s mapou můžete vytvořit pomocí [ArcGIS Configurable Apps,](https://doc.arcgis.com/en/arcgis-online/create-maps/choose-configurable-app.htm) [ArcGIS](https://doc.arcgis.com/en/web-appbuilder/)  [Web AppBuilder,](https://doc.arcgis.com/en/web-appbuilder/) [ArcGIS Dashboards,](https://links.esri.com/agol-help/dashboard-help) [ArcGIS StoryMaps](https://links.esri.com/agol-help/arcgis-storymaps) nebo [ArcGIS Experience](https://links.esri.com/agol-help/experience-builder)  [Builder.](https://links.esri.com/agol-help/experience-builder)

Každá z těchto aplikací nabízí různé funkce a možnosti. Vyberte si šablonu z *ArcGIS Configurable Apps* nebo otevřete *Web AppBuilder*, *Dashboards*, *StoryMaps* nebo *Experience Builder*, nakonfigurujte jejich součásti a aplikaci publikujte.

Po vytvoření se zobrazí jako následující typy položek ve výsledcích vyhledávání nebo v *Obsahu*:

- Webové aplikace
- Řídicí panely (*Dashboards*)
- Mapy s příběhem (*StoryMaps*)
- Aplikace *Experience Builder*
- Aplikace *Web AppBuilder*

# KONFIGUROVATELNÉ APLIKACE

*ArcGIS Configurable Apps* umožňují snadno vytvářet a sdílet interaktivní webové aplikace v ArcGIS Online. Podle toho, co je vaším cílem a jaké jsou potřeby publika, si můžete vybrat z různých šablon. Konfigurovatelné aplikace představují nejrychlejší a nejjednodušší způsob, jak převést mapu na interaktivní aplikaci. Snadno se konfigurují – není nutné žádné programování. Některé aplikace obsahují expresní možnosti nastavení, které konfiguraci ještě zjednodušují. V případě potřeby lze samozřejmě přepnout na rozšířené možnosti.

Konfigurovatelné aplikace jsou k dispozici také pro skupinový obsah.

Konfigurovatelné aplikace jsou uvedeny v galerii *Vytvořit webovou aplikaci* a jsou členěny podle následujících témat:

- Zobrazit mapu
- Sběr / editace dat
- Porovnání map / vrstev
- Prozkoumat / shrnout data
- Interpretovat snímky
- Mapovat sociální média
- Poskytovat informace o poloze
- Trasa / vyhledání trasy

### RADY A OSVĚDČENÉ POSTUPY

- Použijte tlačítko Náhled pro rychlé sdílení nebo pro získání představy o tom, jak aplikace vypadá.
- Vyzkoušejte několik různých konfigurovatelných aplikací, abyste zjistili, která pro vaši mapu nejlépe funguje a která se nejvíce blíží vaší představě toho, jak ji budou uživatelé používat.
- Při konfiguraci aplikace používejte charakteristické barvy vaší organizace, abyste dosáhli dokonalého, uhlazeného a konzistentního vzhledu.

## DALŠÍ INFORMACE

- [Vytváření aplikací z](https://doc.arcgis.com/en/arcgis-online/create-maps/create-map-apps.htm) map (Nápověda)
- [Vytváření aplikací ze skupin](https://doc.arcgis.com/en/arcgis-online/create-maps/create-gallery-apps.htm) (Nápověda)
- [Výběr šablony ArcGIS Configurable Apps](https://doc.arcgis.com/en/arcgis-online/create-maps/choose-configurable-app.htm) (Nápověda)

# ARCGIS WEB APPBUILDER

*ArcGIS Web AppBuilder* je intuitivní aplikace typu WYSIWYG (co vidíš, to dostaneš), která umožňuje vytvářet 2D a 3D webové aplikace bez nutnosti napsat jediný řádek kódu. Vyberte si motiv, přidejte widgety a nakonfigurujte je. Poté zobrazte náhled, uložte a otevřete. Jakmile přidáte mapu a nástroje, uvidíte je v aplikaci připraveny k okamžitému použití.

Vývojáři mohou vytvářet vlastní widgety a motivy pomocí *Developer Edition* a rozšířit tak možnosti *ArcGIS Web AppBuilder*.

### RADY A OSVĚDČENÉ POSTUPY

• V aplikaci *ArcGIS Web AppBuilder* můžete vytvářet vlastní šablony aplikací pro vaši organizaci. Nejprve vytvoříte aplikaci a na jejím základě můžete exportovat šablonu, která bude k dispozici v galerii aplikací vaší organizace.

### DALŠÍ INFORMACE

- [Co je ArcGIS Web AppBuilder?](https://doc.arcgis.com/en/web-appbuilder/create-apps/what-is-web-appbuilder.htm) (Nápověda)
- Přehled a[plikace ArcGIS Web AppBuilder](https://www.esri.com/en-us/arcgis/products/arcgis-web-appbuilder/overview?rmedium=www_esri_com_EtoF&rsource=https%3A%2F%2Fwww.esri.com%2Fen-us%2Farcgis%2Fproducts%2Fweb-appbuilder%2Foverview) (Blog)

# ARCGIS DASHBOARDS

Řídicí panely zobrazují geografické informace a data, umožňují sledovat události, rozhodovat, informovat ostatní a sledovat trendy. Jsou navrženy tak, aby na jedné obrazovce zobrazovaly několik vizualizací, které navzájem interagují. Nabízejí komplexní pohled na data a poskytují klíčové informace pro okamžité rozhodování.

Řídicí panel lze jednoduše vytvořit výběrem požadovaných součástí a jejich rozmístěním na plochu dashboardu. V nastavení můžete jednotlivé části nakonfigurovat a v sekci akcí je vzájemně propojit.

### RADY A OSVĚDČENÉ POSTUPY

- Vynechejte nepodstatné informace.
- Udržujte rozvržení jednoduché.

### DALŠÍ INFORMACE

- Co je [řídicí panel](https://doc.arcgis.com/en/dashboards/get-started/what-is-a-dashboard.htm) (Nápověda)
- [Vytvoření řídicího panelu](https://doc.arcgis.com/en/dashboards/get-started/create-a-dashboard.htm) (Nápověda)
- [Vytvořte svůj první řídicí panel pomocí aplikace ArcGIS Dashboards](https://www.esri.com/arcgis-blog/products/ops-dashboard/mapping/create-first-arcgis-dashboards/) (ArcGIS Blog)

## ARCGIS STORYMAPS

*ArcGIS StoryMaps* vám umožní používat mapy a média k vyprávění příběhů, které informují a inspirují. *Mapy s příběhem* se vytvářejí pomocí samostatného nástroje pro tvorbu příběhů, v němž sestavujete bloky textu, média, mapy a aplikace. Do příběhu se dají vložit webové mapy ArcGIS anebo můžete vytvořit *expresní mapu* přímo v aplikaci.

Pomocí nového typu uživatele *Storyteller* můžete dát uživatelům ve vaší organizaci možnost vytvářet mapy s příběhem. Tento typ je ideální pro ty, kteří chtějí tvořit příběhy výhradně vkládáním sdíleného obsahu ze své organizace nebo vytvářením vlastních expresních map. Typ uživatele *Storyteller* často využívají lidé, kteří pracují v marketingu, komunikaci, vztazích s veřejností nebo na jiných pozicích, které vyžadují tvorbu obsahu.

- V *ArcGIS StoryMaps* můžete provádět následující činnosti:
- Vytvářet příběhy, které mohou obsahovat mapy, narativní text, seznamy, obrázky, videa, vložené položky a další média.
- Publikovat a sdílet své příběhy. Každý publikovaný příběh má svou vlastní URL adresu, kterou můžete použít ke sdílení v rámci organizace, s konkrétními

skupinami anebo s veřejností.

- Vytvářet a publikovat sbírky příběhů. Ty mohou kromě příběhů obsahovat i webové aplikace a takto je lze společně snadno sdílet a prezentovat.
- Spravovat, prohlížet a upravovat své příběhy, vyhledávat ty, jejichž autory jsou ostatní členové organizace a přidávat příběhy do seznamu oblíbených.

## RADY A OSVĚDČENÉ POSTUPY

- Na panelu *Návrh* můžete vyzkoušet různé přednastavené motivy anebo si vytvořit vlastní v souladu s charakteristickými barvami vaší organizace. Lze také nahrát logo, které se zobrazí v záhlaví příběhu.
- Podtitulem vašeho příběhu se automaticky stane shrnutí ze stránky s podrobnostmi položky. Tento text se zobrazí také při sdílení na sociálních sítích.

### DALŠÍ INFORMACE

- [Přehled ArcGIS StoryMaps](https://www.esri.com/en-us/arcgis/products/arcgis-storymaps/overview) (Webová stránka)
- [Zdroje ArcGIS StoryMaps](https://www.esri.com/en-us/arcgis/products/arcgis-storymaps/resources) (Webová stránka)
- [Tipy pro tvorbu příběhů](https://www.esri.com/en-us/arcgis/products/arcgis-storymaps/albums/storytelling-tips) (Webová stránka)
- [Rychlé tipy pro zvládnutí](https://www.esri.com/arcgis-blog/products/arcgis-storymaps/constituent-engagement/quick-tips-for-mastering-the-arcgis-storymaps-builder/) tvorby map s příběhem (Blog)
- Co je to expresní mapa a [proč byste ji měli používat?](https://www.esri.com/arcgis-blog/products/arcgis-storymaps/mapping/what-is-an-express-map-and-why-should-you-use-one/) (Blog)
- 4 věci, které byste měli vědět o [novém typu uživatele Storyteller](https://www.esri.com/arcgis-blog/products/arcgis-storymaps/sharing-collaboration/4-things-to-know-about-new-storyteller-user-type/) (Blog)
- Začínáme pracovat s [ArcGIS StoryMaps](https://learn.arcgis.com/en/projects/share-the-story-of-an-expedition/) (Výukový kurz)

# ARCGIS EXPERIENCE BUILDER

*ArcGIS Experience Builder* umožňuje vytvářet jedinečné webové aplikace pomocí flexibilních rozvržení, obsahu a widgetů, které pracují s 2D a 3D daty. Začněte se šablonou pro mobilní zařízení, upravte její rozvržení dle vlastních preferencí a uzpůsobte ji pro různé velikosti obrazovek. Aplikaci je možné vytvořit i bez šablony, což vám poskytne větší tvůrčí svobodu.

Pomocí nástroje *Experience Builder* můžete provádět následující činnosti:

- Vytvářet jednostránkové i vícestránkové aplikace (zaměřené na mapy nebo ne), které lze zobrazit na pevné či rolovací obrazovce.
- Pracovat s 2D i 3D obsahem v jedné aplikaci.
- Přidávat vzájemně propojené nástroje přetažením widgetů.
- Upravovat vzhled aplikací prostřednictvím motivů.
- Nasadit responzivní aplikace na libovolné zařízení.
- Navrhnout vlastní šablony aplikací.
- Vytvářet, nasadit a spravovat aplikace na jednom místě.

### RADY A OSVĚDČENÉ POSTUPY

- Než se pustíte do vytváření své aplikace, prozkoumejte různé šablony.
- Vytvořte několik variant své aplikace a uzpůsobte vzhled pro použití na počítači i v mobilním zařízení.

### DALŠÍ INFORMACE

- Začínáme s [ArcGIS Experience Builder:](https://www.esri.com/arcgis-blog/products/experience-builder/mapping/get-started-experience-builder-foldable/) Rozkládací šablona (Blog)
- Začínáme s [ArcGIS Experience Builder: Synchronizace 2D a](https://www.esri.com/arcgis-blog/products/experience-builder/mapping/get-started-experience-builder-sync-maps/) 3D map (Blog)
- Začínáme s [ArcGIS Experience Builder: šablona Galerie](https://www.esri.com/arcgis-blog/products/experience-builder/mapping/get-started-experience-builder-gallery/) (Blog)
- [Vyzkoušejte si ArcGIS Experience Builder](https://learn.arcgis.com/en/paths/try-arcgis-experience-builder/) (Výukový kurz)

## APLIKACE PRO OBSAH SKUPINY

Skupiny můžete vytvářet, abyste si uspořádali položky, jako jsou mapy, aplikace a data, které se vztahují k určitému tématu. Ve skupině můžete vytvořit konfigurovatelnou aplikaci, sloužící k zobrazení obsahu a k práci s ním.

K zobrazení sbírek obsahu lze použít i jiné aplikace. Patří mezi ně *sbírky StoryMaps*, stránky *ArcGIS Hub* a galerie *ArcGIS Experience Builder*.
### DALŠÍ INFORMACE

- [Vytváření aplikací ze skupin](https://doc.arcgis.com/en/arcgis-online/create-maps/create-gallery-apps.htm) (Nápověda)
- [Vytvoření vaší první sbírky](https://doc.arcgis.com/en/arcgis-storymaps/get-started/create-your-first-collection.htm) (Nápověda)
- Od skupin k [aplikacím galerií](https://www.esri.com/arcgis-blog/products/arcgis-online/mapping/from-groups-to-gallery-apps/) (Blog)

# Kapitola 13 DALŠÍ CESTA

*Aplikace a nástroje pro růst vaší organizace*

ArcGIS Online obsahuje řadu administrativních a reportovacích nástrojů pro efektivní správu vaší organizace a jejích členů. Součástí je také [ArcGIS Online Health Dashboard,](https://status.arcgis.com/) který poskytuje informace o celkovém stavu celého systému ArcGIS Online. Každý z nich nabízí odběr RSS kanálů.

## NÁSTROJE PRO SPRÁVU

Administrativní nástroje ArcGIS Online umožňují správcům organizace zvát a spravovat členy, licence, typy uživatelů a uživatelské role. Obsah, který členové vlastní, lze také prohlížet a přenášet na členy ostatní.

Kromě toho lze zobrazit spotřebu kreditů, typy obsahu, přehled sdílení, aktivitu členů a aktivitu skupiny.

Je také možné vytvářet a ukládat reporty a jejich výsledky pro budoucí použití.

#### RADY A OSVĚDČENÉ POSTUPY

- Provádějte pravidelný monitoring vaší organizace a aktivit jejích členů.
- Vytvářejte reporty, které vám pomohou sledovat plnění sledovaných cílů.

#### DALŠÍ INFORMACE

- [Správa členů](https://doc.arcgis.com/en/arcgis-online/administer/manage-members.htm) (Nápověda)
- Zobrazení a hlášení stav[u organizace](https://doc.arcgis.com/en/arcgis-online/administer/view-status.htm) (Nápověda)
- [Osvědčené postupy pro údržbu organizace](https://doc.arcgis.com/en/arcgis-online/reference/best-practices-maintenance.htm) (Nápověda)
- [Tipy pro úsporu času při správě členů v](https://www.esri.com/arcgis-blog/products/arcgis-online/administration/time-saving-tips-for-managing-members-in-arcgis-online/) ArcGIS Online (ArcGIS Blog)

#### JAK ROZŠÍŘIT DOSAH VAŠEHO GIS

## ARCGIS COMPANION

*ArcGIS Companion* je nativní mobilní doplněk vaší organizace ArcGIS Online nebo ArcGIS Enterprise. Je to užitečný nástroj pro administrátory a členy pohybující se v terénu, který umožňuje sledovat a spravovat obsah, členy, licence a skupiny.

*ArcGIS Companion* umožňuje:

- spravovat uživatele,
- procházet a prohlížet obsah a osoby,
- prohlížet a spravovat oznámení,
- prohlížet a spravovat skupiny,
- zobrazovat, sdílet a mazat obsah,
- zobrazovat, přidávat, odpovídat a mazat komentáře,
- zobrazovat, přidávat a mazat oblíbené položky,
- spravovat profil a nastavení.

Aplikaci *ArcGIS Companion* najdete v obchodech [Google Play](https://play.google.com/store/apps/details?id=com.esri.myarcgis&hl=en_US&gl=US) nebo v [App Store.](https://apps.apple.com/us/app/arcgis-companion/id1349829627)

### ARCGIS NOTEBOOKS

Přestože se obecně používají k analýze a strojovému učení, pomocí *ArcGIS Notebooks* můžete využít nástroje v *ArcGIS API for Python* k automatizaci rutinních pracovních postupů a úloh při správě obsahu a správě GIS.

Jako administrátor můžete například využít *ArcGIS Notebooks* k čištění položek, upozorňovat autory webových map na nefunkční odkazy či nezabezpečené adresy URL, mazat neaktivní uživatele, spravovat a přidělovat kredity a další.

[Galerie ukázkových](https://doc.arcgis.com/en/arcgis-online/get-started/about-sample-notebooks.htm) notebooků obsahuje skripty, které můžete upravit podle svých konkrétních potřeb. Samozřejmě si můžete vytvořit i vlastní notebooky pro automatizaci správy své organizace.

#### JAK ROZŠÍŘIT DOSAH VAŠEHO GIS

*ArcGIS Notebooks* jsou nabízeny v několika verzích: Standardní (*Basic*), Pokročilé (*Advanced*) a Pokročilé s využitím výpočetních možností GPU (*Advanced with GPU*). Již standardní verze obsahuje nástroje *ArcGIS API for Python* a open-source knihovny v jazyce Python, které jsou ideální pro administrativní úlohy, datové inženýrství a jednoduché analytické úlohy.

### ARCGIS ONLINE SECURITY ADVISOR

Aplikaci [ArcGIS Online Security Advisor](https://s3.amazonaws.com/ago-security-advisor/index.html) vyvinula společnost Esri s cílem zajistit monitorování a hlášení potenciálních problémů se zabezpečením webu a s dodržováním předpisů. Je k dispozici na stránce [ArcGIS Trust Center,](https://trust.arcgis.com/en/) která je vynikajícím zdrojem informací o zabezpečení, ochraně soukromí a dodržování předpisů.

### ARCGIS MARKETPLACE

[ArcGIS Marketplace](https://www.esri.com/en-us/arcgis-marketplace/overview) je stránka, na které najdete data, aplikace a nástroje, jež pomáhají vaší organizaci jít kupředu. Část z toho, co zde najdete, vyžaduje předplatné, ale k dispozici je i spousta bezplatných nástrojů. Například společnost [GeoJobe](https://www.esri.com/en-us/arcgis-marketplace/products?q=geojobe) nabízí jak bezplatné, tak i předplacené nástroje, které vám pomohou spravovat vaši organizaci.

### ARCGIS ONLINE ASSISTANT

[ArcGIS Online Assistant](https://assistant.esri-ps.com/) je všestranná pomůcka pro různé úklidové povinnosti a údržbu položek.

Pomocí ArcGIS Online Assistant můžete:

- Vyhledávat a kopírovat obsah z jedné organizace do druhé;
- Prohlížet a upravovat základní JSON pro jakoukoli položku;
- Prohlížet klíčová slova;
- Aktualizovat a upravovat adresy URL služeb ve webových mapách a registrovaných aplikacích;
- Zobrazovat statistiky položek.

Nástroj vytvořili inženýři ze společnosti Esri. Ačkoliv nepatří mezi oficiální aplikace, a tak není podporovaný, je hojně využíván. Zdroj lze také najít na stránce [GitHub.](https://github.com/Esri/ago-assistant)

## BUĎTE V OBRAZE

Klíčem k udržení hladkého chodu vaší organizace je sledování informací o změnách, nových produktech a možnostech, které jí pomáhají jít kupředu.

Mezi zdroje, které vám pomohou být v obraze, patří například:

- [ArcGIS blog](https://www.esri.com/arcgis-blog/overview/)
- Webové stránky [ArcGIS Living Atlas](https://livingatlas.arcgis.com/en/home/) of the World
- [Esri Community](https://community.esri.com/)
- E-maily a [informační](https://www.esri.com/en-us/manage-subscriptions#/options) zpravodaje
- Časopisy [ArcWatch](https://www.esri.com/about/newsroom/arcwatch/) a [ArcUser](https://www.esri.com/about/newsroom/arcuser/)
- Akce [pořádané společností](https://www.esri.com/en-us/about/events/index/overview) Esri
- Váš [Tým účtu](https://www.esri.com/en-us/contact) Esri

## DALŠÍ PUBLIKACE Z ESRI PRESS

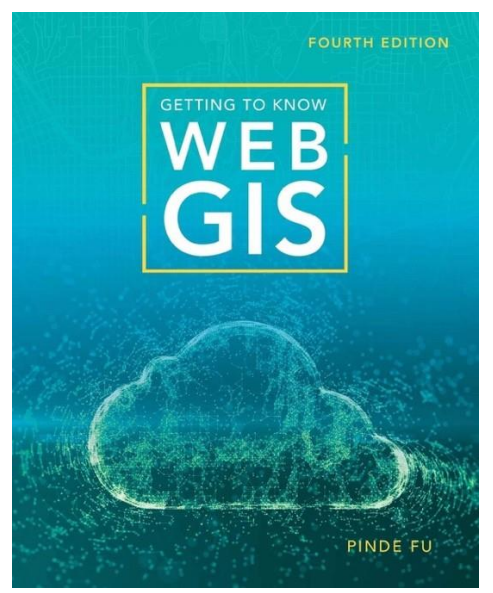

*Seznámení s webovým GIS,*  (čtvrté vydání 2020)

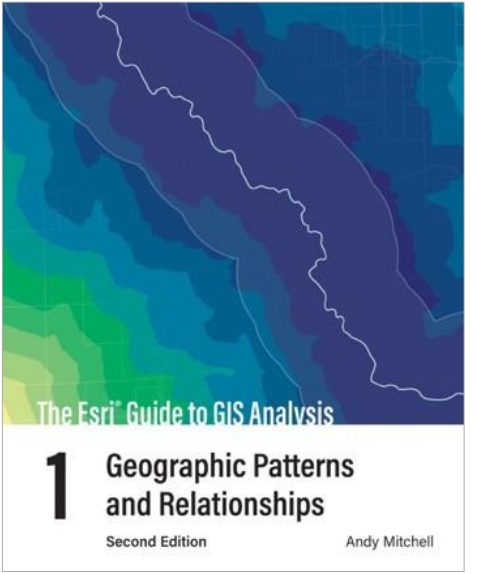

*Esri Průvodce analýzou GIS, 1. díl: Prostorové uspořádání a vzájemné vztahy,* (2. vydání 2020)

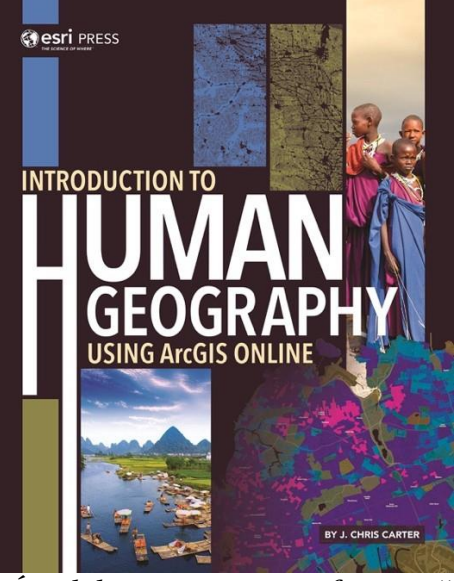

*Úvod do antropogeografie s využitím ArcGIS Online* (2019)

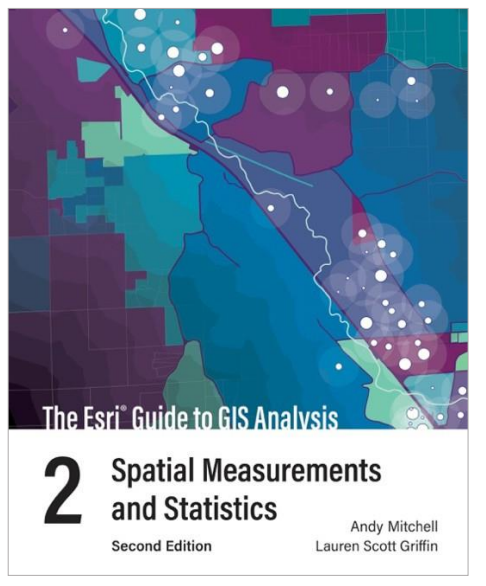

*Esri Průvodce analýzou GIS, 2. díl: Prostorová měření a statistiky* (2. vydání 2020)

#### JAK ROZŠÍŘIT DOSAH VAŠEHO GIS